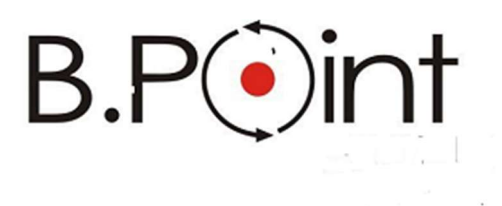

Manuale Operativo

# UniEmens-Cig UniEmens a Pagamento Diretto

Wolters Kluwer Italia s.r.l. - Tutti i diritti riservati. Nessuna parte di questi documenti può essere riprodotta o trasmessa in qualsiasi forma o mezzo, elettronico, meccanico o altri, senza la preventiva autorizzazione di Wolters Kluwer Italia s.r.l.

I manuali/schede programma sono costantemente aggiornate, tuttavia i tempi tecnici di redazione possono comportare che le esemplificazioni riportate e le funzionalità descritte non corrispondano esattamente a quanto disponibile all'utente. L'utente potrebbe avere attive tutte o solamente alcune delle funzioni descritte nel presente documento, per le diverse condizioni commerciali a cui ha aderito.

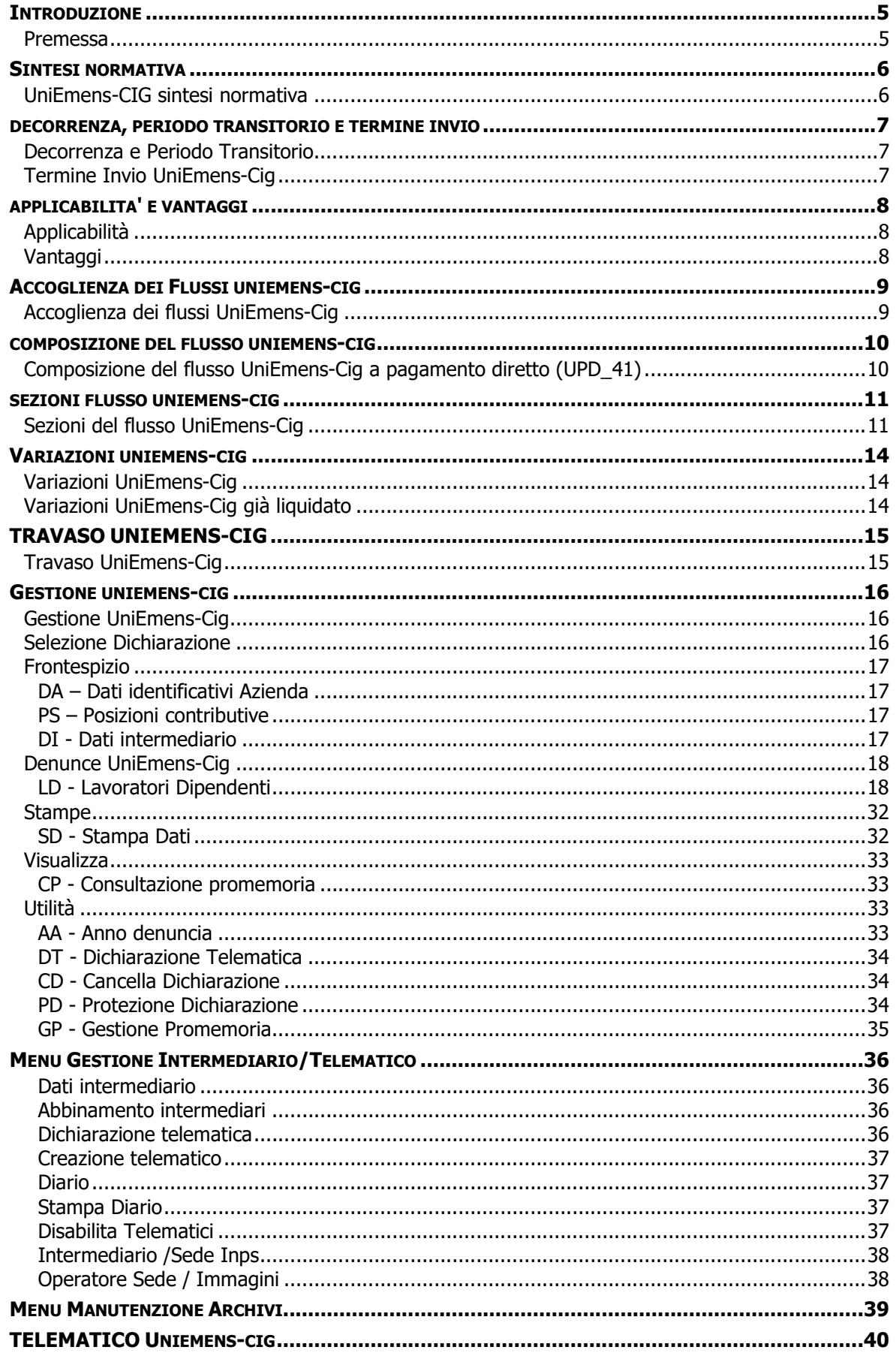

#### Premessa

L'INPS ha come obiettivo, quello di velocizzare la trasmissione delle richieste di pagamento diretto, attraverso un flusso strutturato sul canale UniEmens, che si avvale dell'infrastruttura e del processo, ormai consolidato, del Sistema UniEmens.

Il nuovo flusso UniEmens-Cig utilizza il tracciato definito per le denunce mensili UniEmens delle aziende con dipendenti, basandosi su <PosContributiva> di UniEmens, e delle informazioni relative agli elementi corrispondenti al modello SR41 e quindi, utili per gestire il processo di pagamento diretto.

La sezione <PosContributiva> viene caratterizzata mediante la valorizzazione dell'attributo Composizione che assumerà il valore "41".

L'elemento <PosContributiva> (con Composizione = 41) si configura come un "contenitore" di denunce individuali (elemento <DenunciaIndividuale>) e si caratterizza per l'assenza della sezione <DenunciaAziendale>, che non dovrà essere dichiarata.

I dati dei lavoratori vengono dichiarati utilizzando i campi di <DenunciaIndividuale> di <PosContributiva>, con corrispondenza alle informazioni del modello SR41, utili per la gestione del processo di pagamento diretto.

Con il nuovo flusso verrà consentita la trasmissione dei dati necessari al calcolo e alla liquidazione diretta delle integrazioni salariali da parte dell'Inps o al saldo delle anticipazioni delle stesse, nonché all'accredito della relativa contribuzione figurativa.

La denuncia individuale UniEmens per il pagamento diretto della CIG e Fondi di Solidarietà segue regole di esposizione analoghe a quelle relative alla CIG a conguaglio, con la particolarità che nel caso in esame va compilata anche la sezione <PagDiretto>, contenente, tra l'altro, i riferimenti del codice IBAN sul quale l'Istituto effettuerà la liquidazione della prestazione.

L'inserimento degli elementi all'interno della <PosContributiva> (qualificati con Composizione = "41") sono riportati dentro la struttura tipica del flusso UniEmens, a partire dalla radice del flusso <DenunceMensili>:

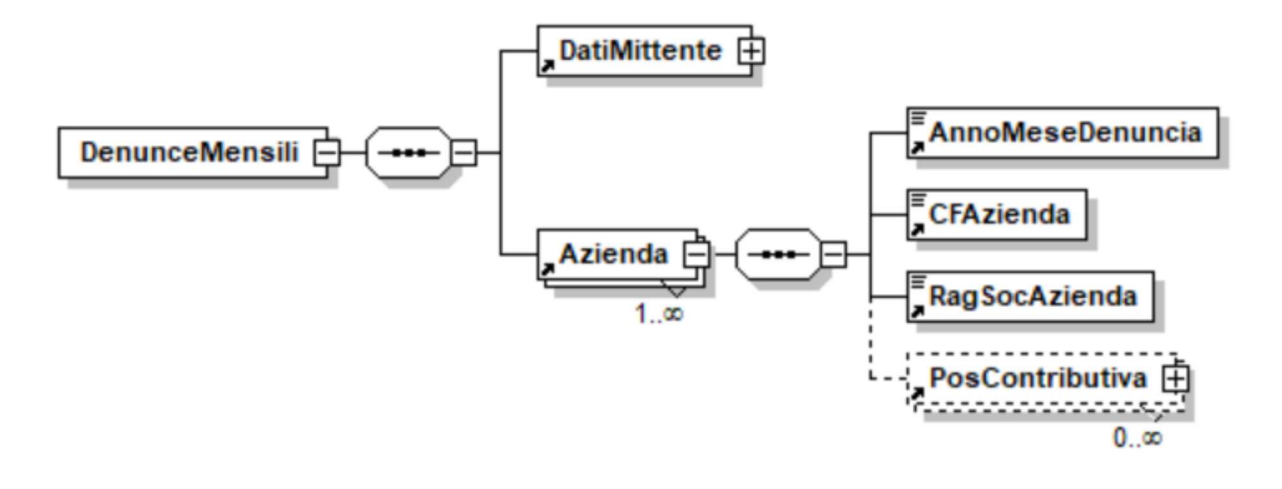

 I flussi UniEmens con denunce UniEmens-CIG per il pagamento diretto saranno TUTTE e SOLE denunce di tipo composizione "41".

## UniEmens-CIG sintesi normativa

L'Inps, con circolare n. 62 del 14-04-2021, recepisce le disposizioni introdotte dall'art. 8 del D.L. n. 41 del 22-03-2021 in materia di ammortizzatori sociali per emergenza epidemiologica Covid-19 relativamente al pagamento diretto della prestazione.

La nuova norma prevede che, in caso di pagamento diretto della prestazione, il datore di lavoro è tenuto ad inviare all'Istituto i dati necessari al pagamento o al saldo dell'integrazione salariale entro la fine del mese successivo a quello in cui è collocato il periodo dell'evento o, se posteriore, entro il termine di 30 giorni dall'adozione del provvedimento di concessione.

La sostanziale novità consiste nel fatto che i dati necessari al calcolo, al pagamento dell'integrazione salariale o al saldo della stessa, così come per l'accredito figurativo, devono essere trasmessi con il nuovo flusso telematico UniEmens-Cig.

E' necessario prestare attenzione al fatto che le nuove modalità di trasmissione dei dati sono da individuare negli eventi di riduzione/sospensione attività lavorativa connessi all'emergenza epidemiologica decorrenti dal 10 aprile 2021.

L'istituto ribadisce che la nuova modalità di trasmissione dei dati attraverso il flusso UniEmens-Cig è alternativa alla presentazione del modello SR41 per un periodo transitorio.

Per permettere un adeguamento graduale alle nuove modalità di trasmissione dei dati inerenti alle integrazioni salariali Covid-19 a pagamento diretto, l'Istituto ha previsto una prima fase di durata semestrale, in cui l'invio dei dati potrà essere effettuato o con il nuovo flusso telematico UniEmens-Cig o con il modello SR41.

Tuttavia, il datore di lavoro dovrà prestare attenzione in quanto la scelta espressa con il primo pagamento dovrà essere coerente con le richieste successive riferite allo stesso ticket. Sostanzialmente a fronte di uno stesso ticket non sarà possibile diversificare le scelte.

Al termine del regime transitorio, la trasmissione dei dati utili al pagamento diretto e all'accredito dei contributi figurativi connessi ai trattamenti COVID-19 avverrà esclusivamente con il flusso UniEmens-Cig.

L'Inps, come chiarito al punto 5 della circolare 62/2021, avendo individuato con lo strumento UniEmens-Cig il nuovo canale per l'invio delle richieste a pagamento diretto, permetterà, fin da subito, di utilizzare il nuovo flusso UniEmens-Cig anche per inviare i dati dei pagamenti diretti riferiti a periodi di integrazione salariale richiesti con causali ordinarie.

## Decorrenza e Periodo Transitorio

La data di decorrenza inizialmente era stata prevista per Aprile 2021.

 $\sqrt{2}$ Per i primi 6 mesi a partire dall'entrata in vigore nel nuovo sistema di trasmissione dei dati relativi ai trattamenti di integrazione salariale COVID-19 a pagamento diretto, sarà possibile effettuare l'invio dei dati o con il nuovo flusso telematico "UniEmens-Cig" o con il modello "SR41".

 Ciò per consentire una graduale transizione verso le nuove modalità di trasmissione dei dati relativi ai trattamenti di integrazione salariale COVID-19 a pagamento diretto.

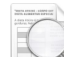

 A regime, dal 1/10/2021 la trasmissione dei dati utili al pagamento diretto e all'accredito dei contributi figurativi connessi ai trattamenti COVID-19 avverrà esclusivamente con il flusso "UniEmens-Cig".

## Termine Invio UniEmens-Cig

Il termine invio UniEmens-Cig è entro fine mese successivo al periodo Cig o, se più favorevole, entro 30 giorni dall'autorizzazione.

# **Applicabilità**

Il flusso UniEmens-Cig è applicabile al modello SR41 e non invece al modello SR43 del Settore Agricolo.

# Vantaggi

In questo nuovo flusso, si possono riassumere i seguenti vantaggi:

- Omogeneizzazione nell'UniEmens dei flussi per il pagamento delle somme a sostegno del reddito
- Tempi più certi per il pagamento delle somme ai dipendenti
- Possibilità d'utilizzo del calendario giornaliero già presente nel tracciato UniEmens
- Basterà inviare solo i codici fiscali dei dipendenti senza dover riportare i dati anagrafici di ogni dipendente
- Unico flusso UniEmens-Cig per più aziende (anziché più flussi SR41 per ogni azienda)

## Accoglienza dei flussi UniEmens-Cig

I Consulenti e le Aziende potranno effettuare la verifica e la validazione dei flussi UniEmens a pagamento diretto per mezzo del Software di controllo UniEmens con le stesse modalità operative dei flussi UniEmens.

Il Software di controllo in sede di validazione dei flussi UniEmens a pagamento diretto effettuerà i seguenti controlli:

- TUTTE e SOLE denunce della tipologia UPD 41 (identificati dall'attributo Composizione = '41')
- presenza di alcuni attributi obbligatori per tale tipologia di flusso (Per es. GestioneEventiCIG>/<PagDiretto>/<IBAN>; <RetribTeorica>; <OreLavorabili>)
- esclusione di alcune sezioni che non devono essere presenti nei flussi UPD\_41: <DenunciaAziendale>; <DatiParticolari>; <CIGPregressa>; <MesePrecedente>
- i Ticket dichiarati nel flusso UPD\_41 siano unicamente Ticket rilasciati per le prestazioni a pagamento diretto
- esclusione di tutti quei controlli previsti per i flussi UniEmens ordinari e in conflitto con le specifiche dei flussi a pagamento diretto (per es. i controlli che richiedono, per particolari tipologie di Tipo lavoratore la presenza della <SezioneFondo> di <DatiParticolari>
- Per la funzione WEB Application, esposta su Servizi per le Aziende e i Consulenti, che si occupa dell'upload dei file sui sistemi di accoglienza, l'Inps segnala che non ci sono particolarità al riguardo.

## Composizione del flusso UniEmens-Cig a pagamento diretto (UPD\_41)

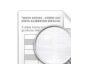

I flussi UniEmens con denunce UPD\_41 dovranno avere a bordo TUTTE e SOLE denunce di tipo a pagamento diretto.

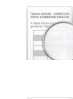

Le denunce a pagamento diretto sono univocamente identificate sulla base dell'attributo "Composizione" =  $"41"$ 

Rispetto al flusso ordinario UniEmens, non dovranno essere presenti nel flusso UPD\_41 le seguenti sezioni:

- Sezione <InquadramentoLavVariaz> di <DenunciaIndividuale>
- Sezione <CIGPregressa> di <DenunciaIndividuale >
- Sezione <MesePrecedente> di <DenunciaIndividuale >
- Sezione <DenunciaAziendale>
- 

Tutti gli altri elementi del flusso UniEmens Ordinario sono neutri per la compilazione del flusso UniEmens-Cig

Nel Calendario della denuncia UniEmens-Cig sarà presente un unico calendario, in cui sono riportati periodi riferiti a ticket per eventi diversi. In questo calendario, per ciascun giorno si indicherà l'evento con il relativo ticket <elemento IdentEventoCIG>.

# Sezioni del flusso UniEmens-Cig

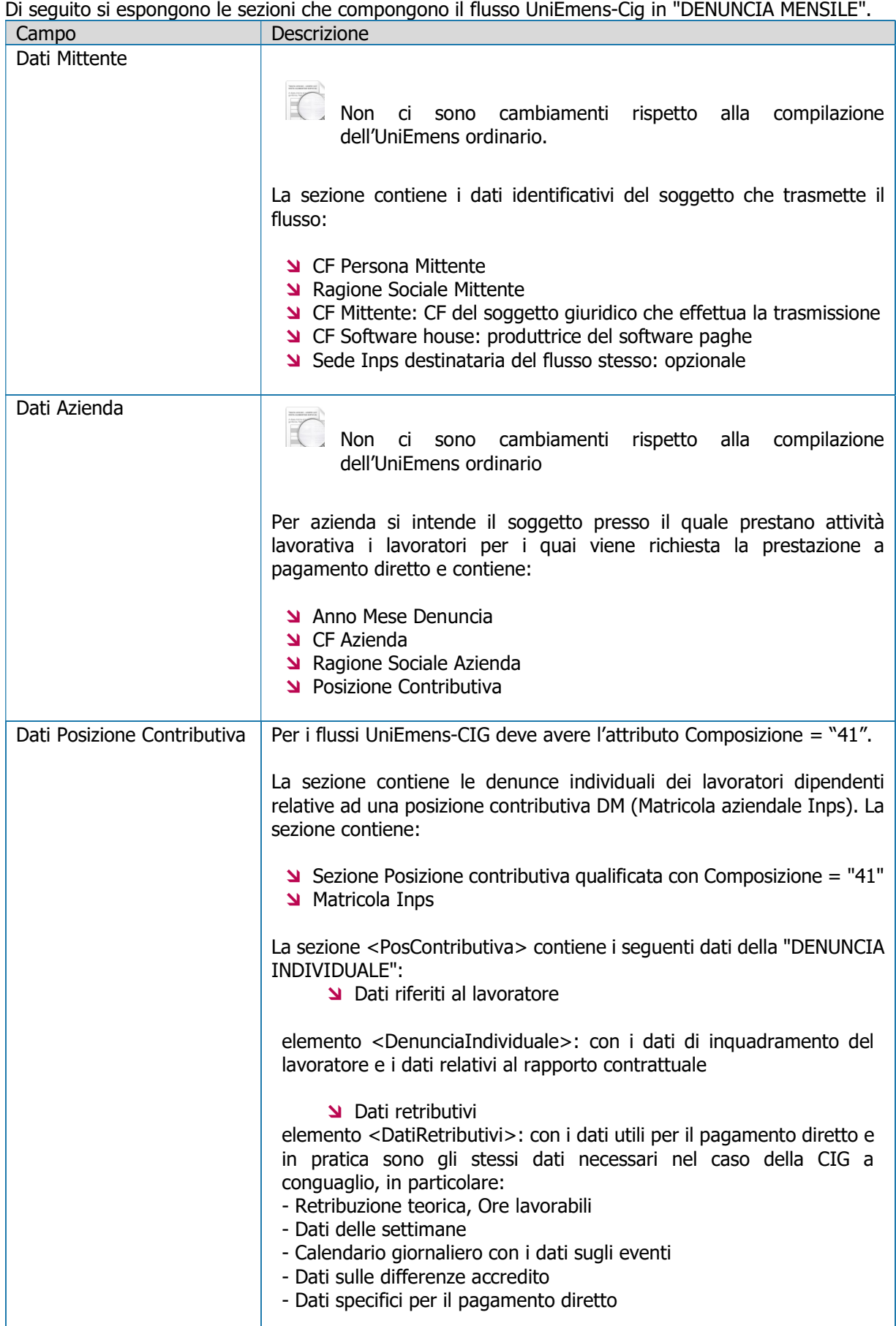

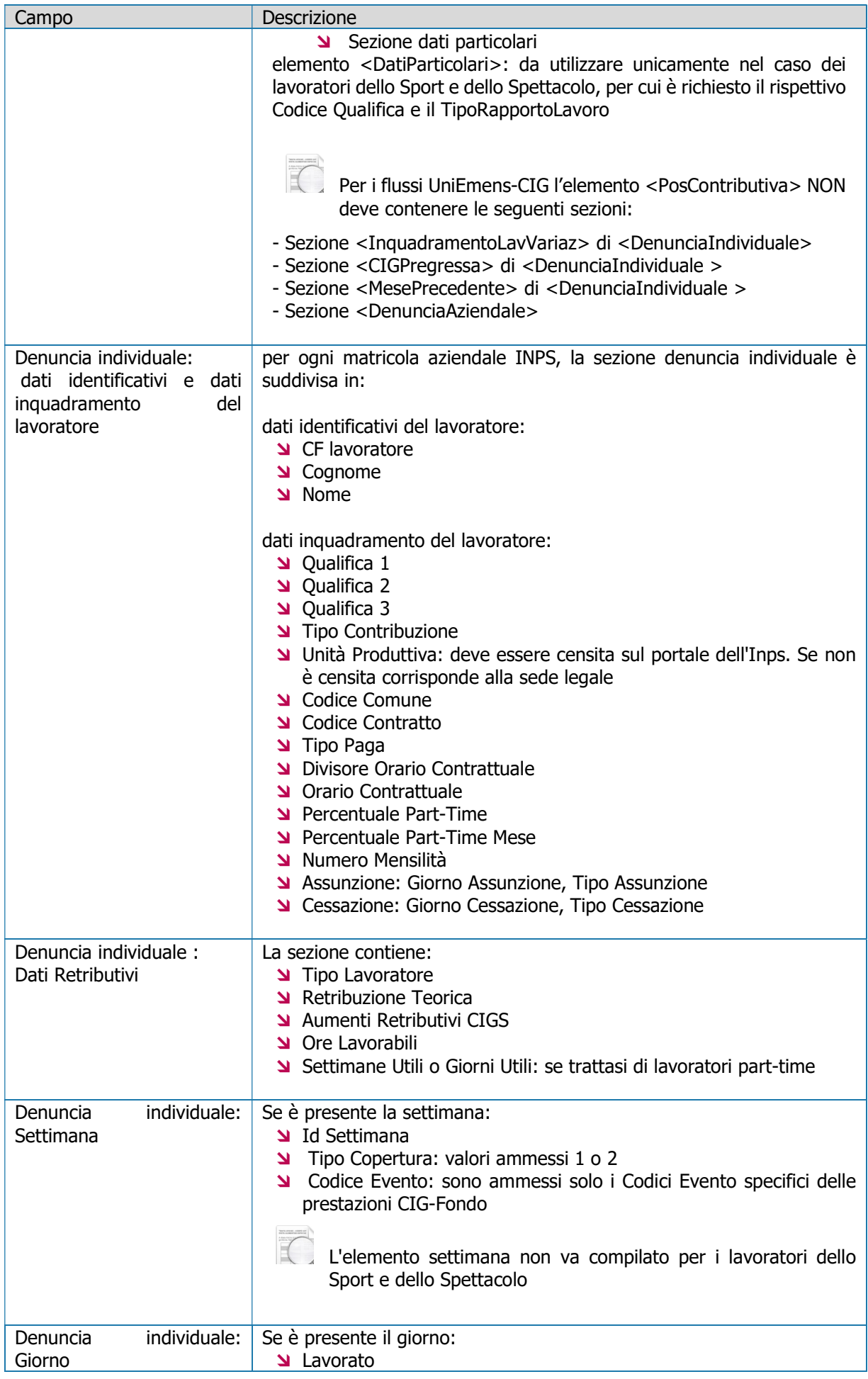

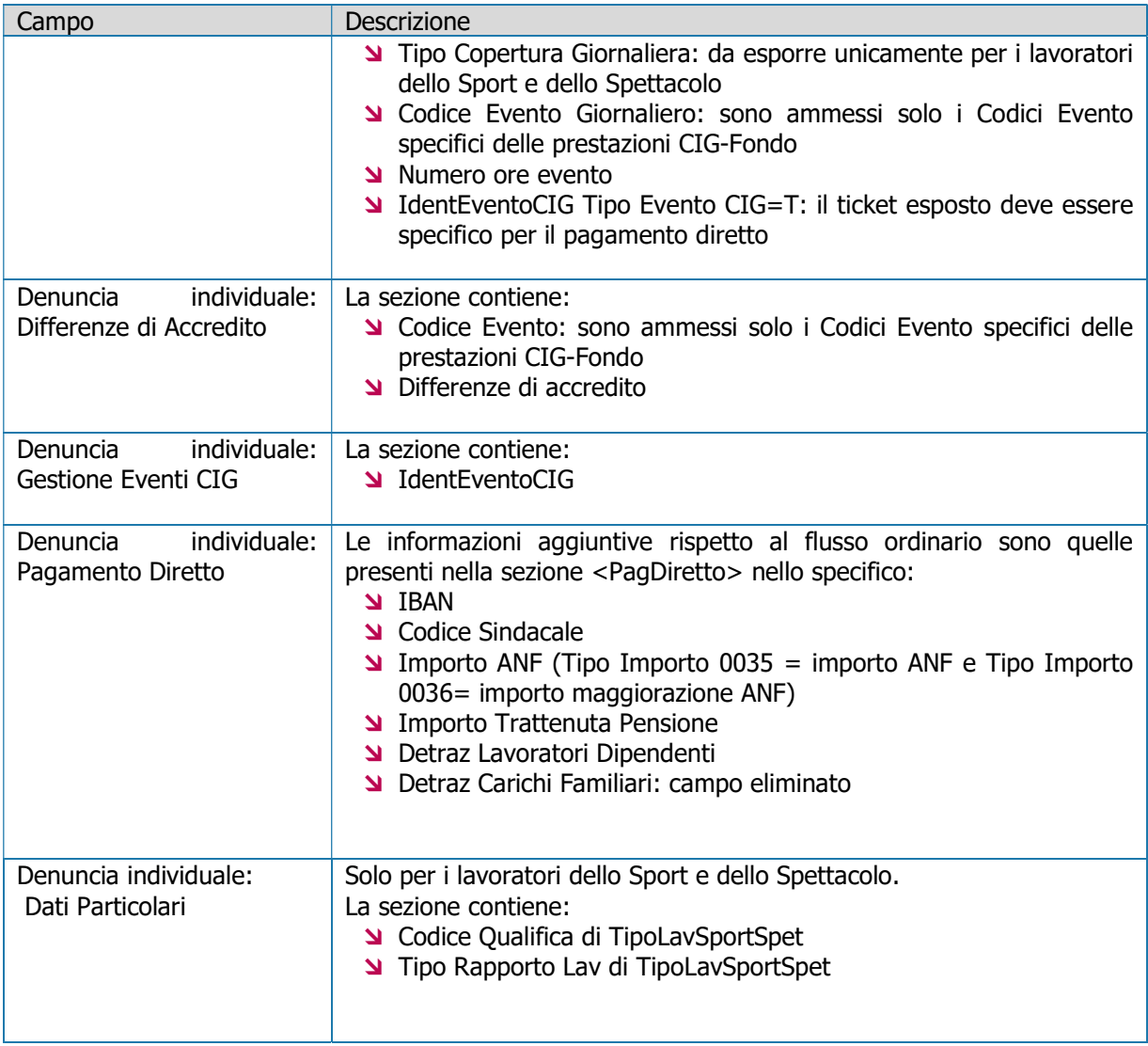

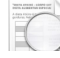

Tutti i campi presenti nello schema UniEmens e NON richiamati nei suddetti elenchi che descrivono i flussi UniEmens-Cig, se presenti sono ignorati e non producono effetti.

Rispetto al flusso ordinario UniEmens, non dovranno essere presenti nel flusso UniEmens-Cig le seguenti sezioni:

- Sezione <InquadramentoLavVariaz> di <DenunciaIndividuale>
- Sezione <CIGPregressa> di <DenunciaIndividuale >
- Sezione <MesePrecedente> di <DenunciaIndividuale >
- Sezione <DenunciaAziendale>

# Variazioni UniEmens-Cig

La trasmissione di un flusso successivo, avente un ID di trasmissione superiore, a parità di chiave, sostituisce il flusso precedente. A patto che il precedente flusso UNIEMENS-CIG non sia stato mandato in pagamento.

## Variazioni UniEmens-Cig già liquidato

In questo caso saranno ammessi solo flussi UniEmens-Cig che prevedano variazioni in aumento degli elementi:

- <NumOreEvento>
- <ImpANF>
- <RetribTeorica>

# Travaso UniEmens-Cig

PAGHE 31-05-05-05

La procedura di Travaso eseguita dall'interno della gestione Paghe provvede a generare automaticamente le Aziende all'interno del modulo UniEmens-Cig, nel caso in cui si hanno ammortizzatori a pagamento diretto.

 $\mathbb{I}$ il travaso va effettuato dopo aver caricato gli eventi di CIG/FIS ed elaborato i cedolini.

Videata a titolo di esempio:

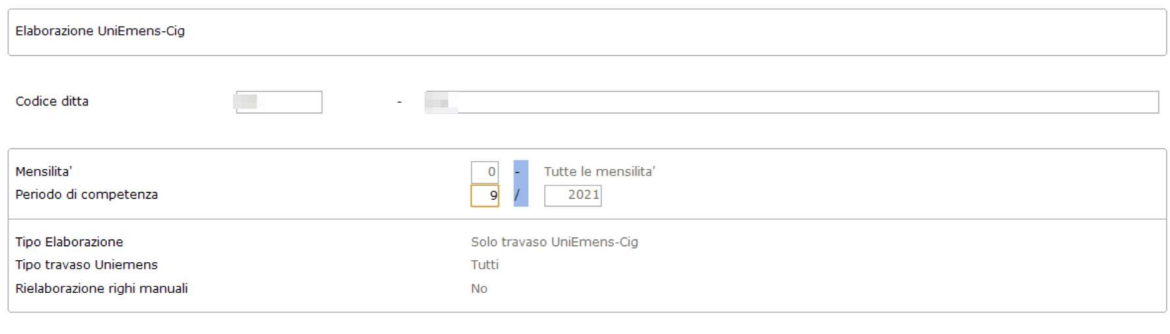

Mese Periodo Paga nella forma (mm) (aaaa)

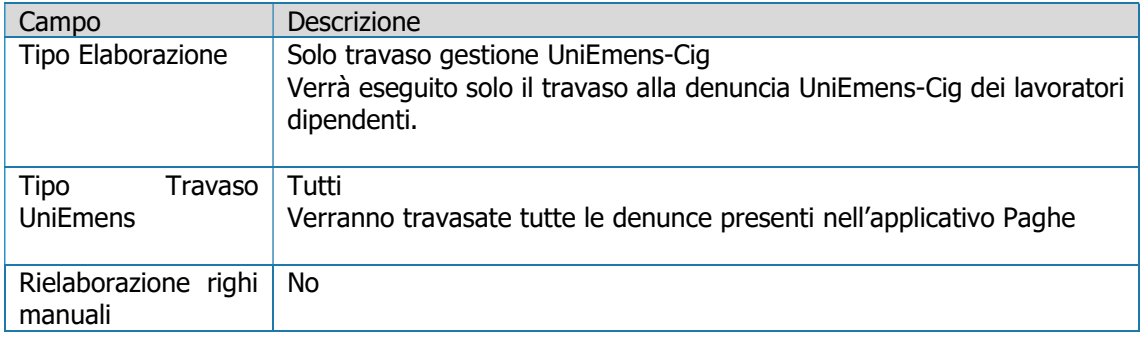

# Gestione UniEmens-Cig

SCELTA ALTRI ADEMPIMENTI 65-01-02

# Selezione Dichiarazione

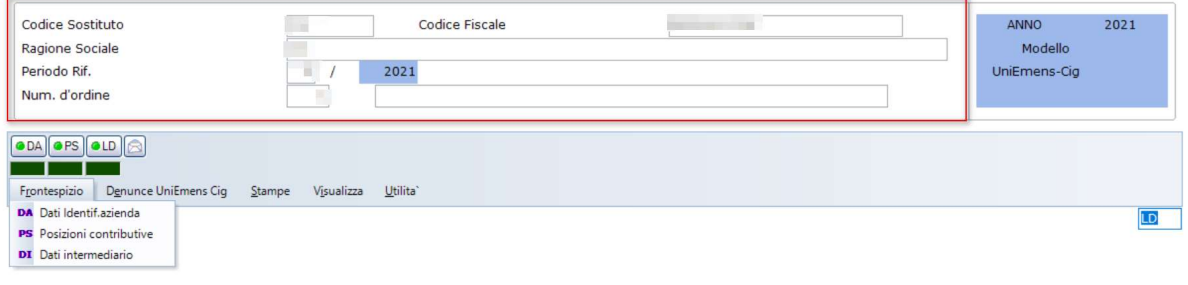

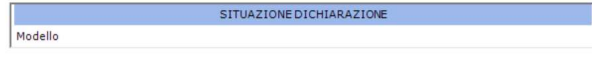

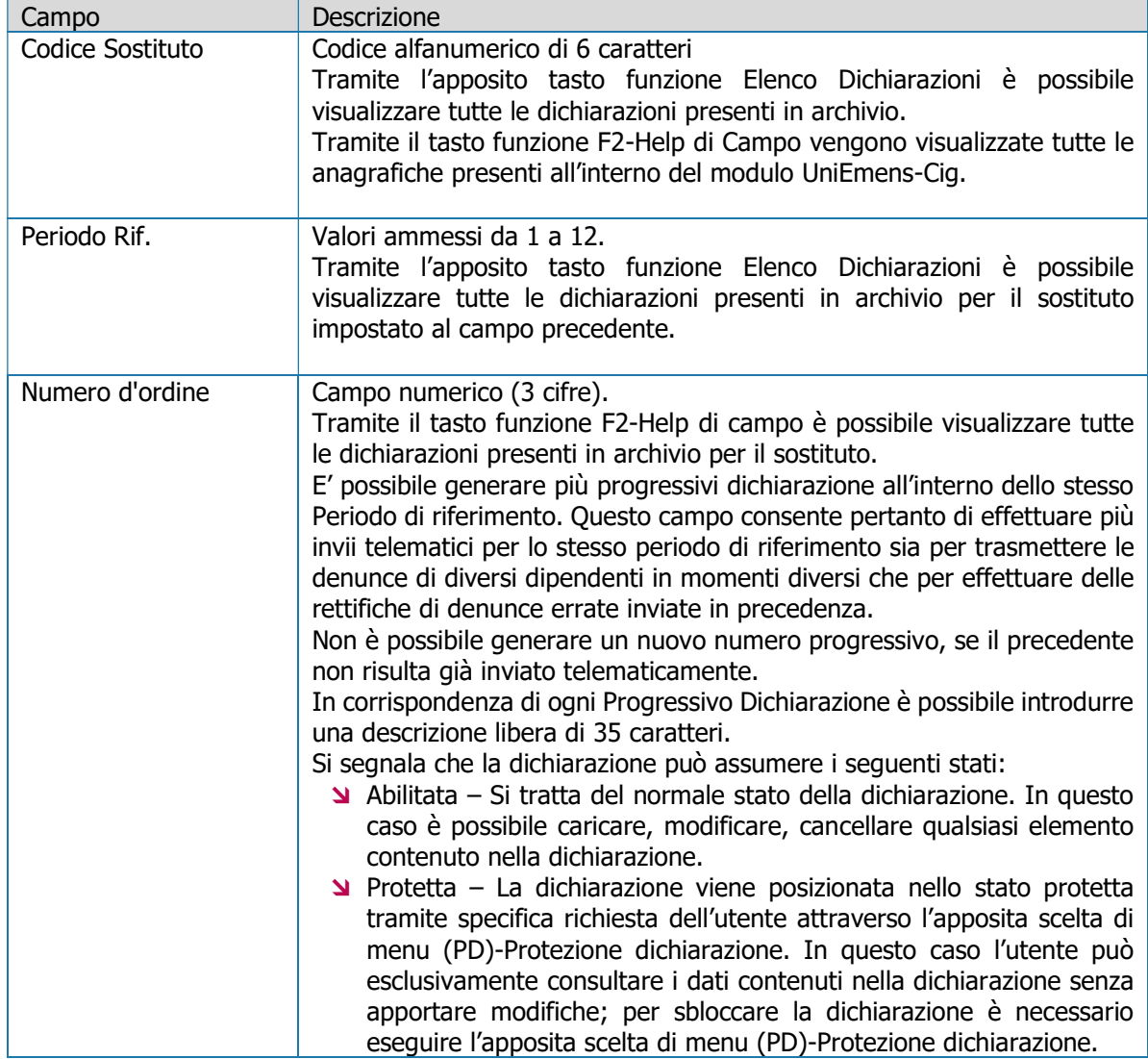

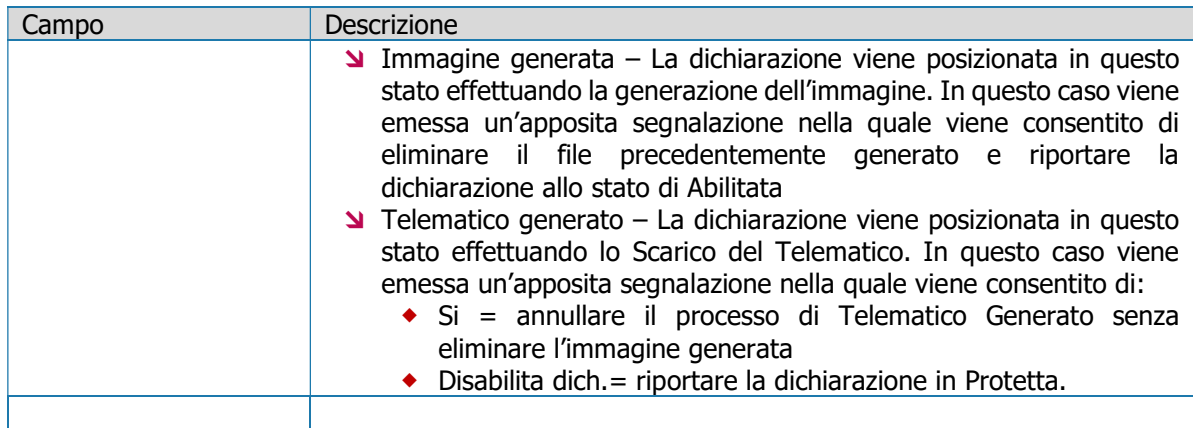

# Frontespizio

Videata a titolo di esempio:

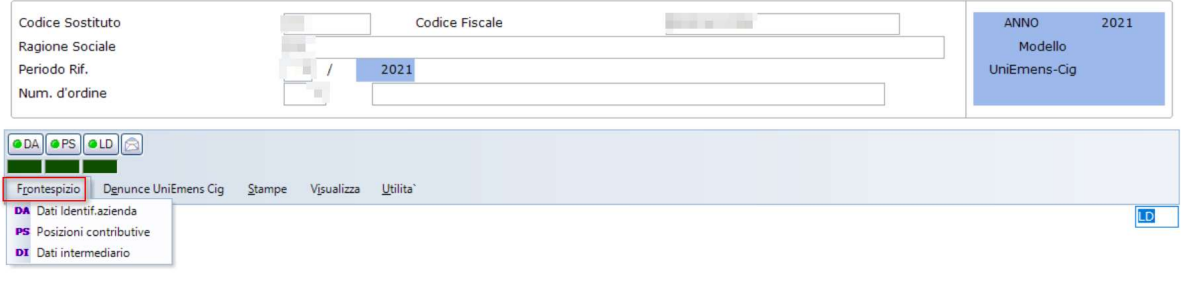

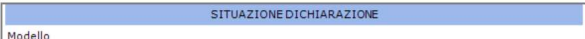

## DA – Dati identificativi Azienda

Contiene i dati anagrafici dell'azienda selezionata.

## PS – Posizioni contributive

In presenza del modulo Paghe e Stipendi le Posizioni Contributive vengono travasate automaticamente. Descrizione

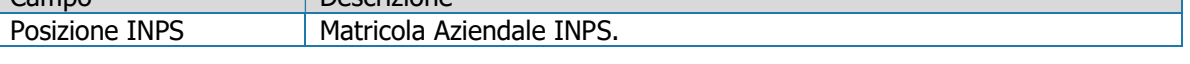

## DI - Dati intermediario

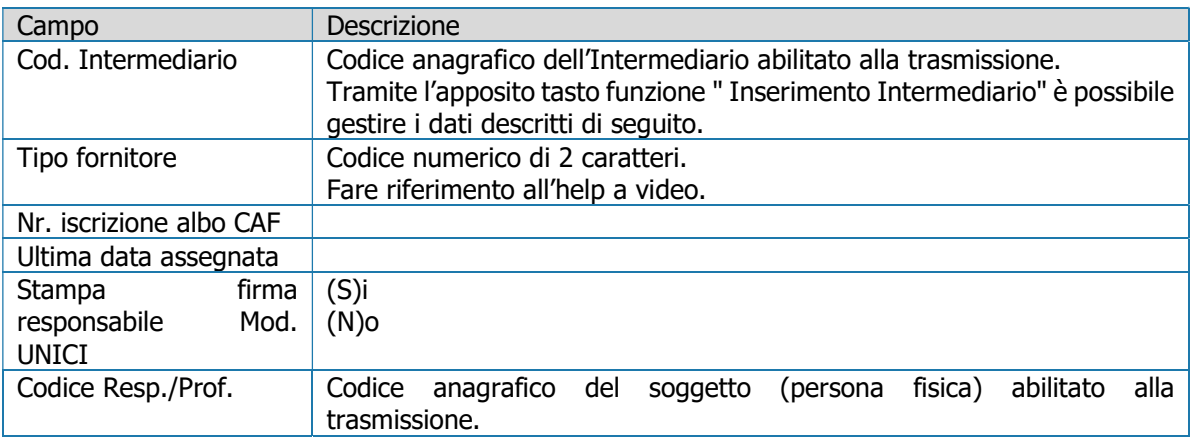

# Denunce UniEmens-Cig

Videata a titolo di esempio:

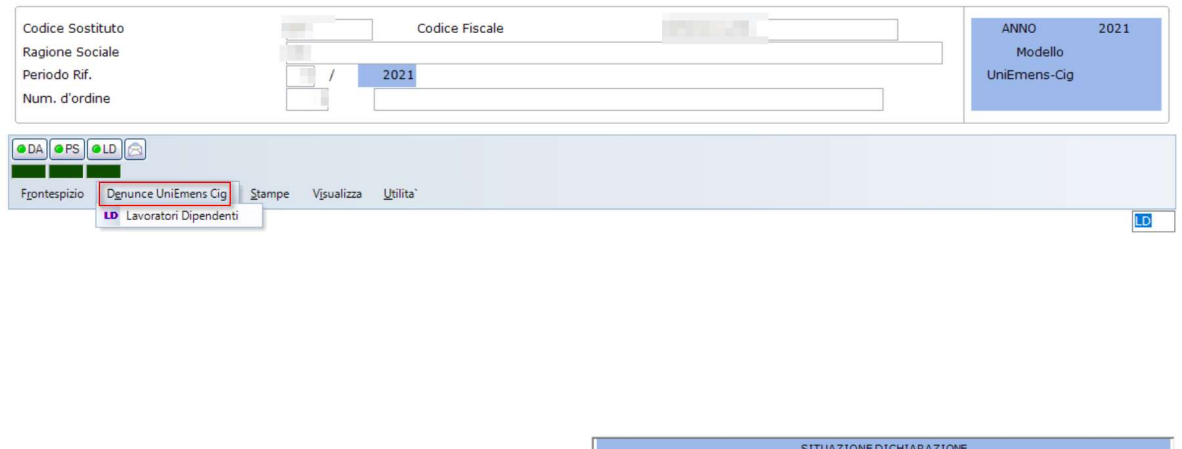

## LD - Lavoratori Dipendenti

Contiene le denunce individuali UniEmens-Cig di ogni singolo lavoratore dipendente.

Possono essere presenti più elementi Denuncia Individuale identificati in modo univoco dall'elemento Codice Fiscale, Lavoratore, Qualifica1, Qualifica2, Qualifica3, Tipo Contribuzione. Nel caso di cambio Qualifica e/o Tipo contribuzione nell'ambito del mese, per lo stesso lavoratore verranno indicati due distinti elementi Denuncia Individuale.

Modello

E' obbligatoria la presenza di almeno un elemento.

E' indispensabile la presenza del modulo Paghe e Stipendi per poter gestire correttamente questa sezione che viene travasata automaticamente.

#### Denuncia Individuale Dipendente

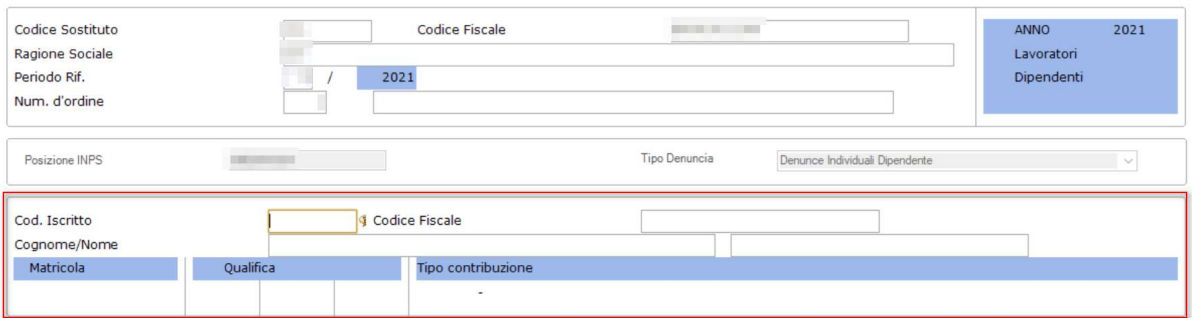

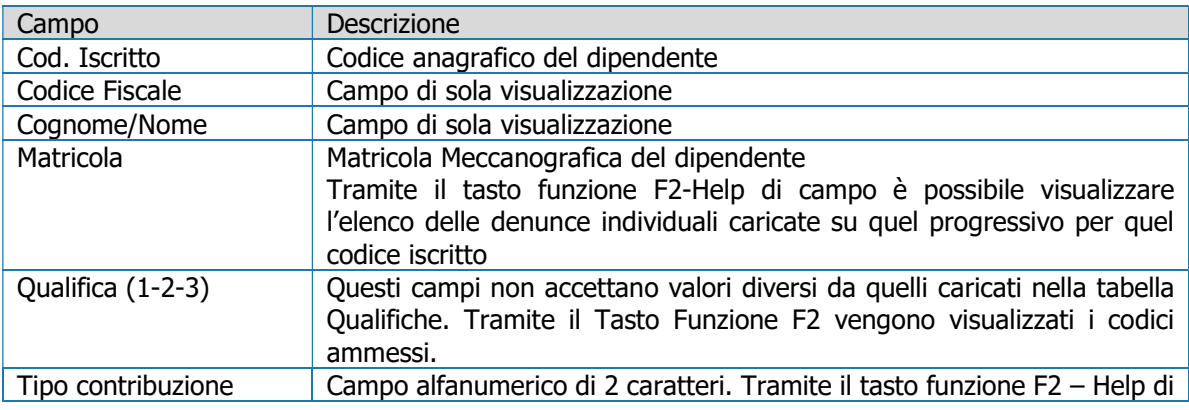

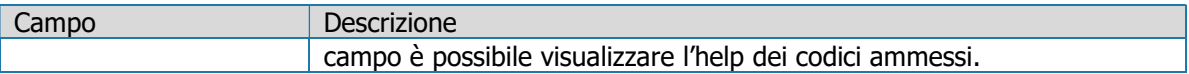

## Sezione Dati Inquadramento Lavoratore

Contiene i dati relativi all'inquadramento del lavoratore:

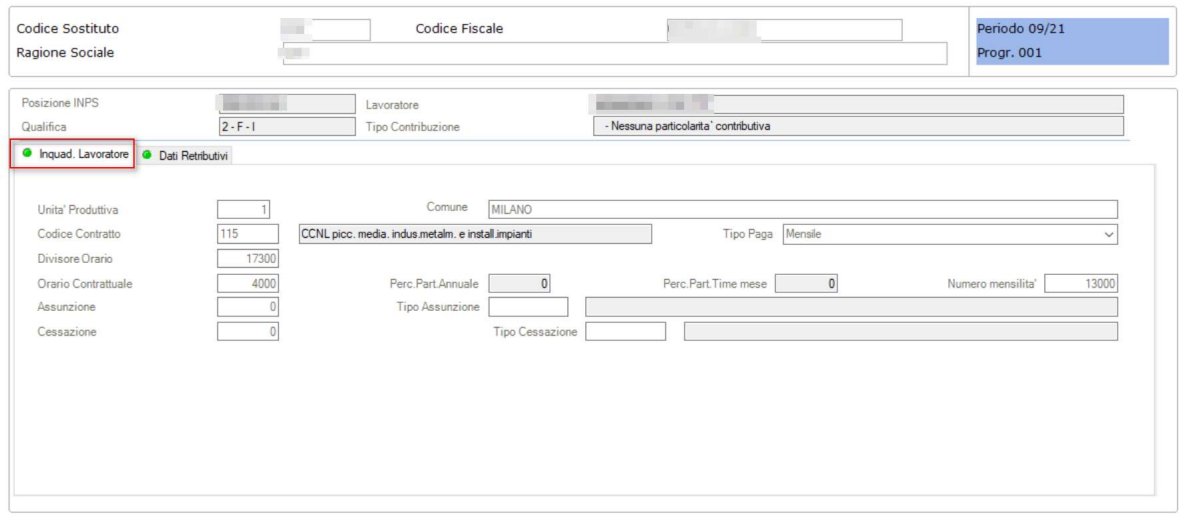

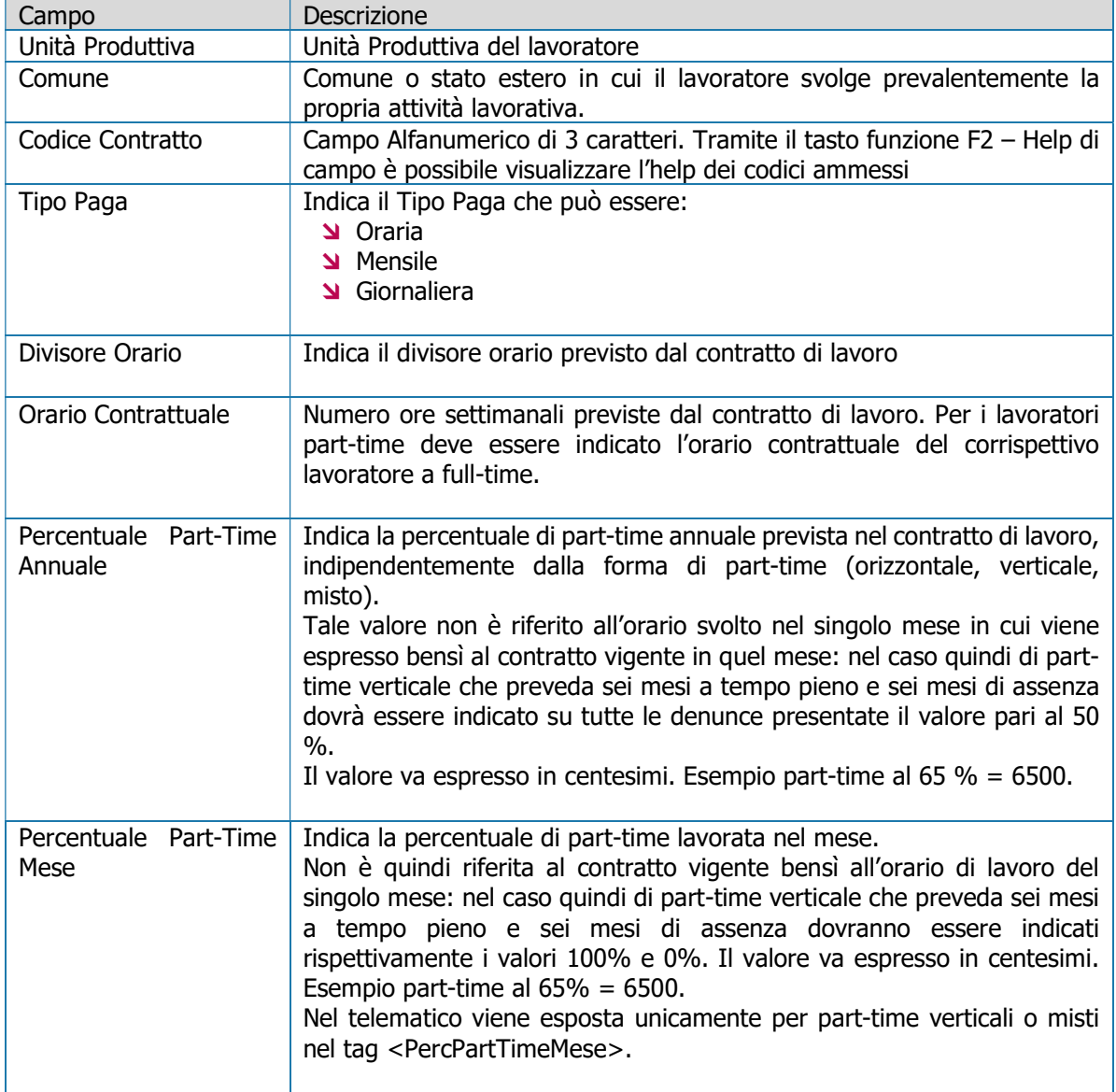

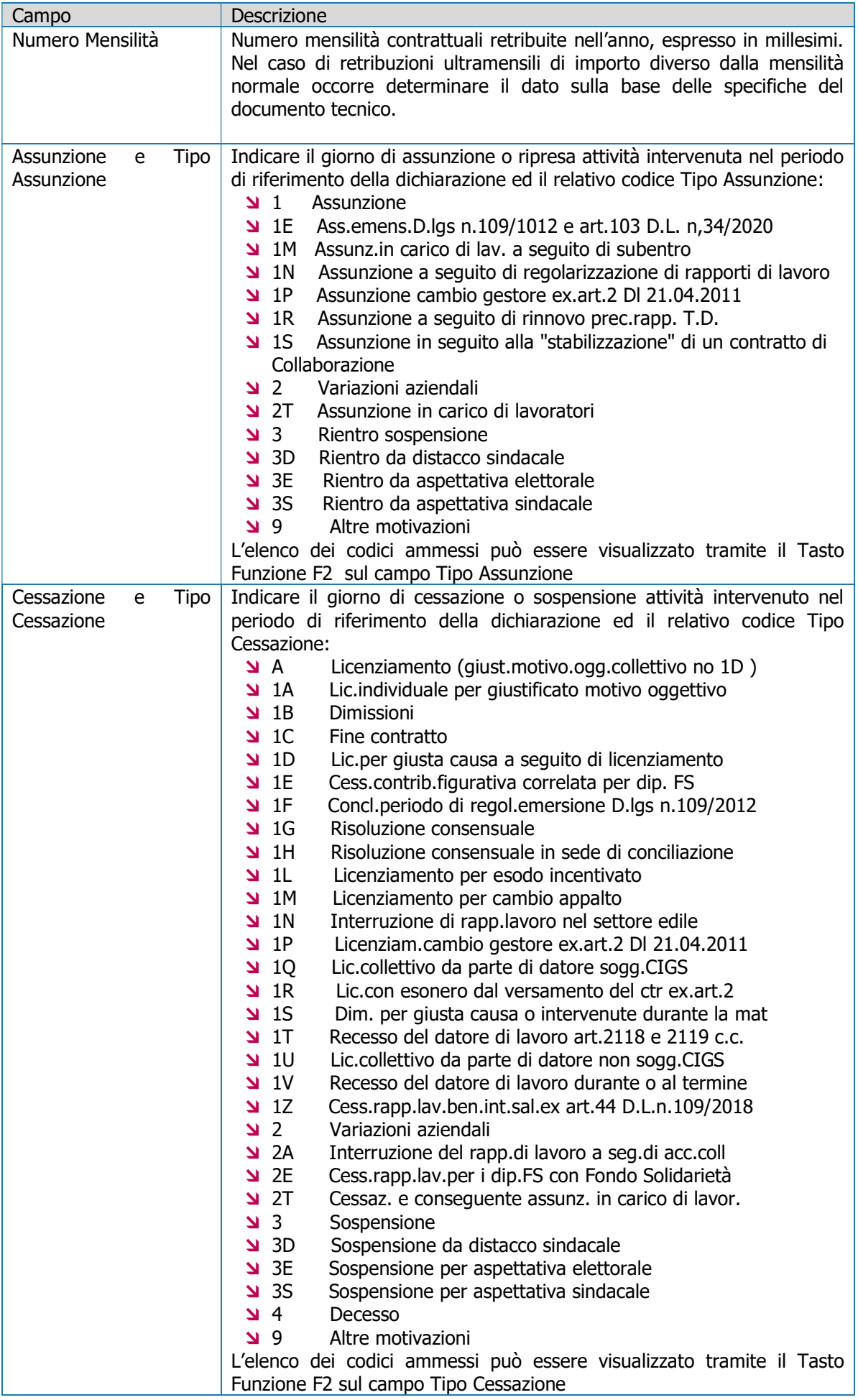

## Sezione Dati Retributivi

Contiene le informazioni retributive del mese. Possono essere presenti più elementi Dati Retributivi, identificati in modo univoco dall'elemento Tipo Lavoratore.

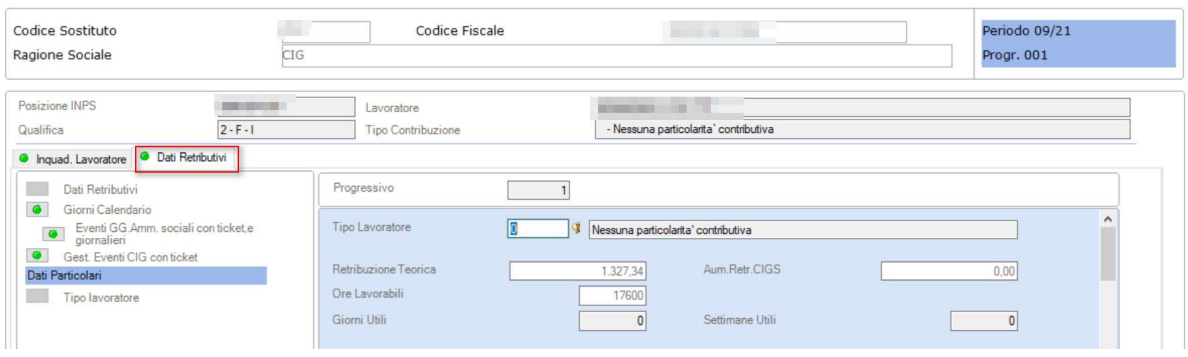

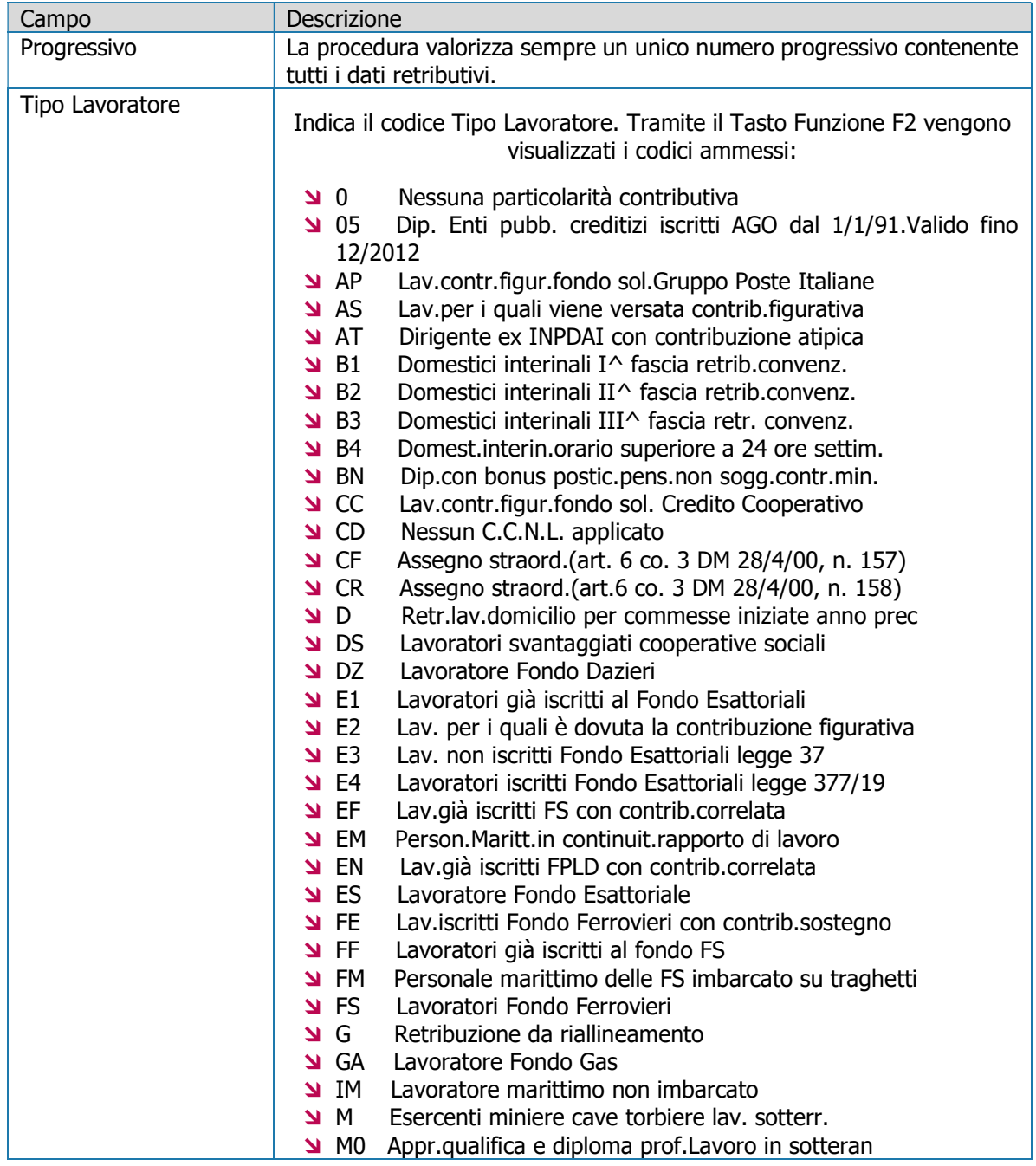

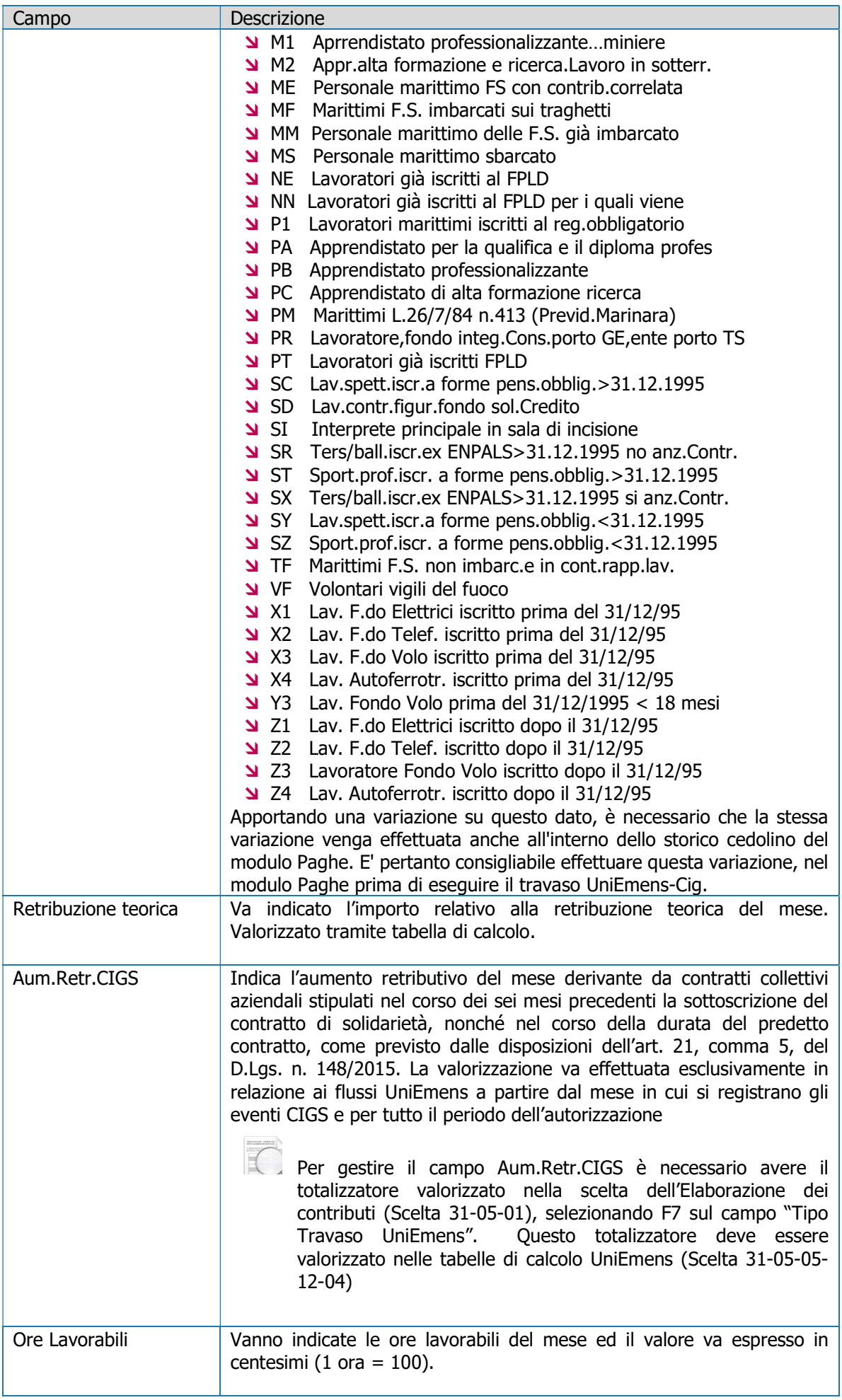

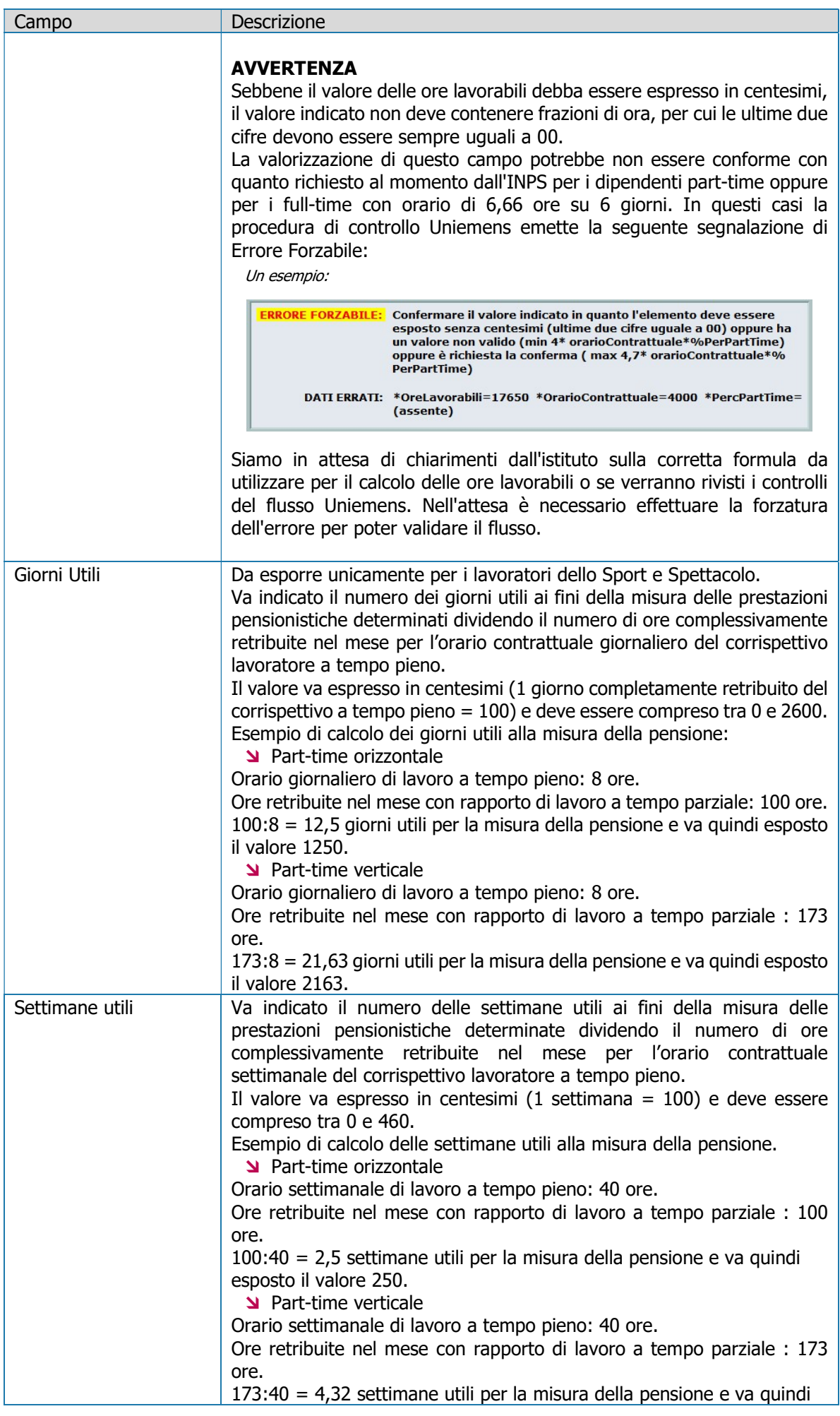

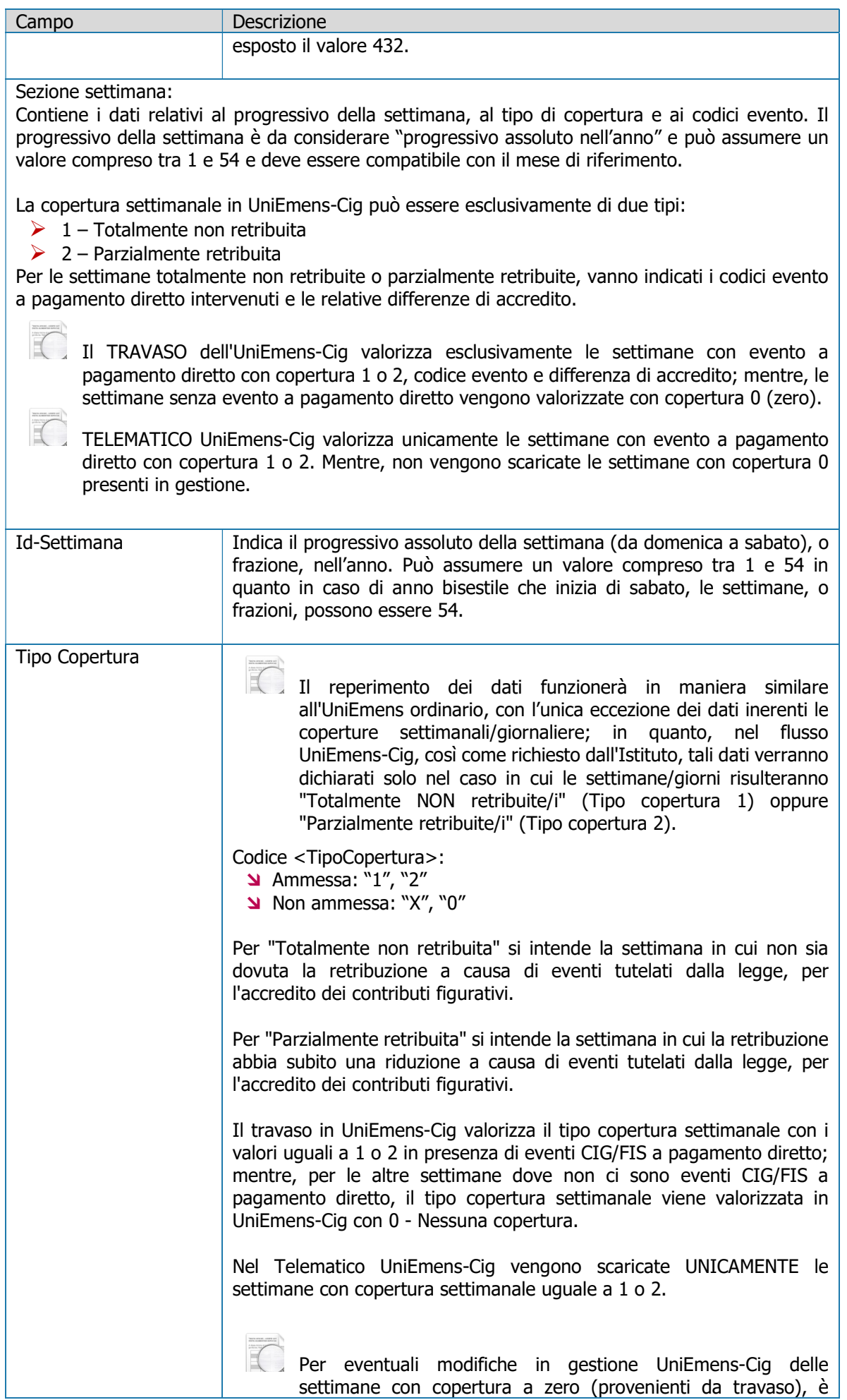

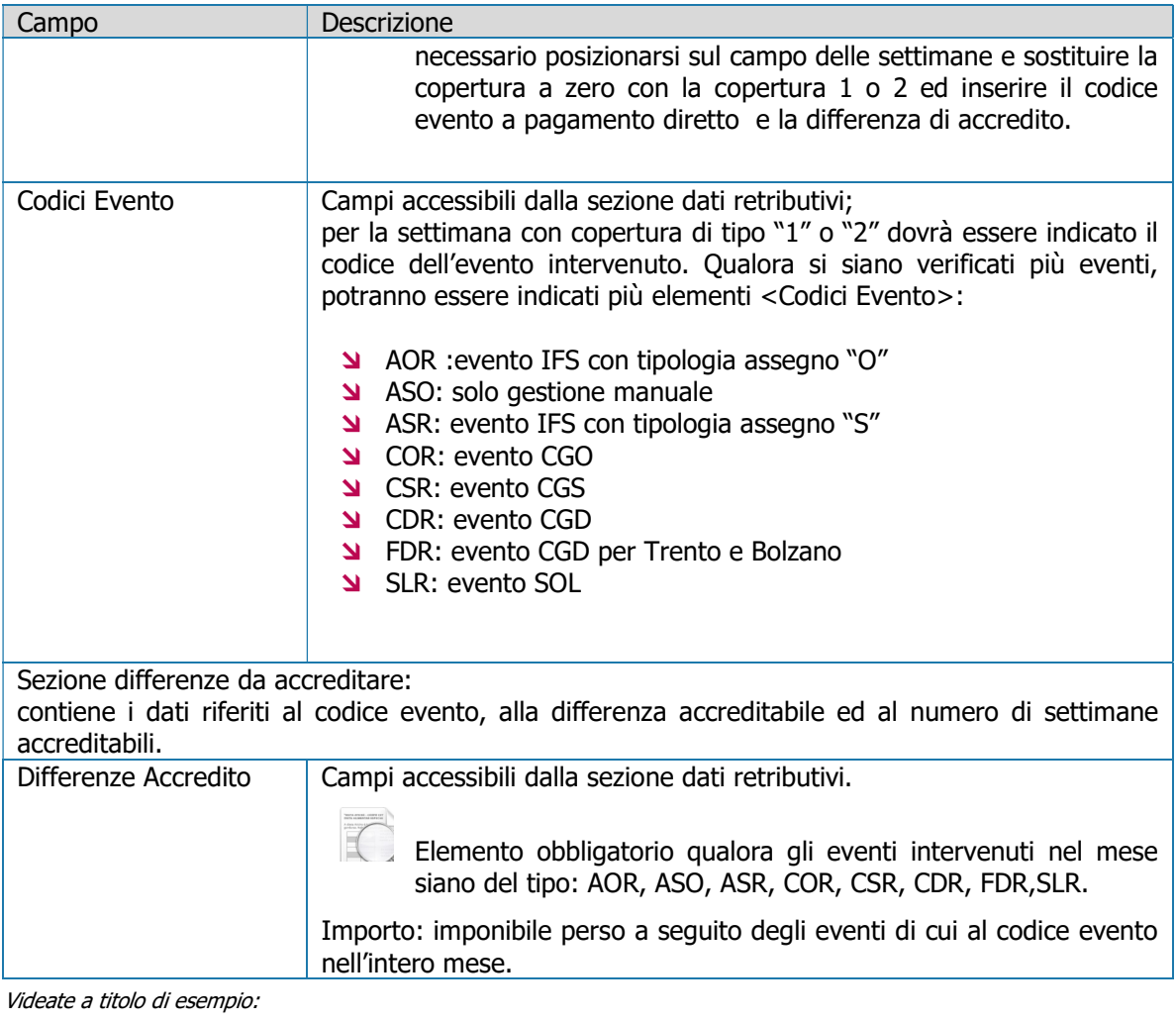

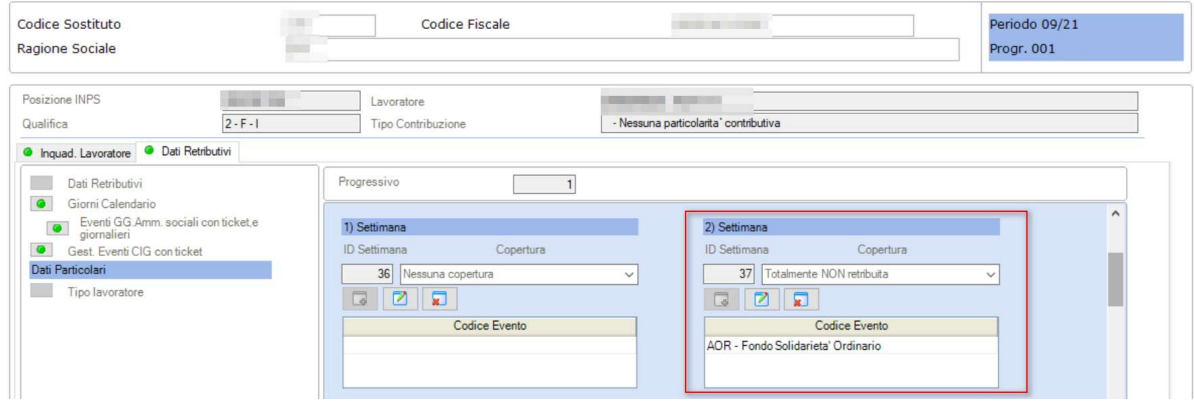

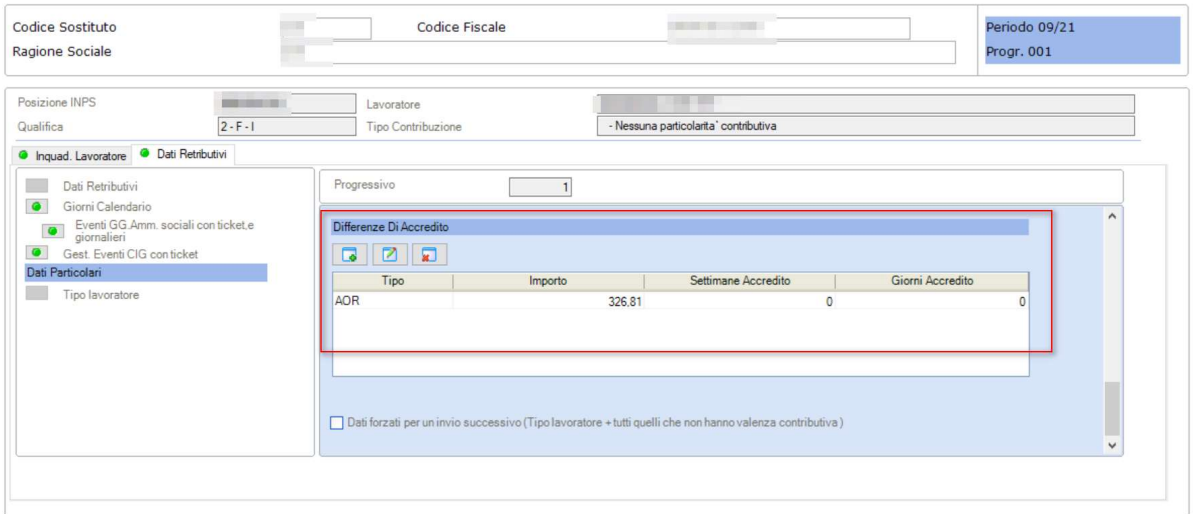

#### Sezione Giorni Calendario

Vanno scaricati solo i giorni in cui c'è evento CIG/FIS (analogamente allo scarico delle settimane). Se presente il giorno, vengono valorizzati i tag:

- Lavorato
- TipoCoperturaGiorn (da esporre unicamente per i lavoratori dello Sport e Spettacolo) : copertura 1 o 2
- CodiceEventoGiorn (sono ammessi solo i CodiceEventoGiorn specifici delle prestazioni CIG-Fondo)

Videata a titolo di esempio Giorni Calendario dipendente non ex-enpals:

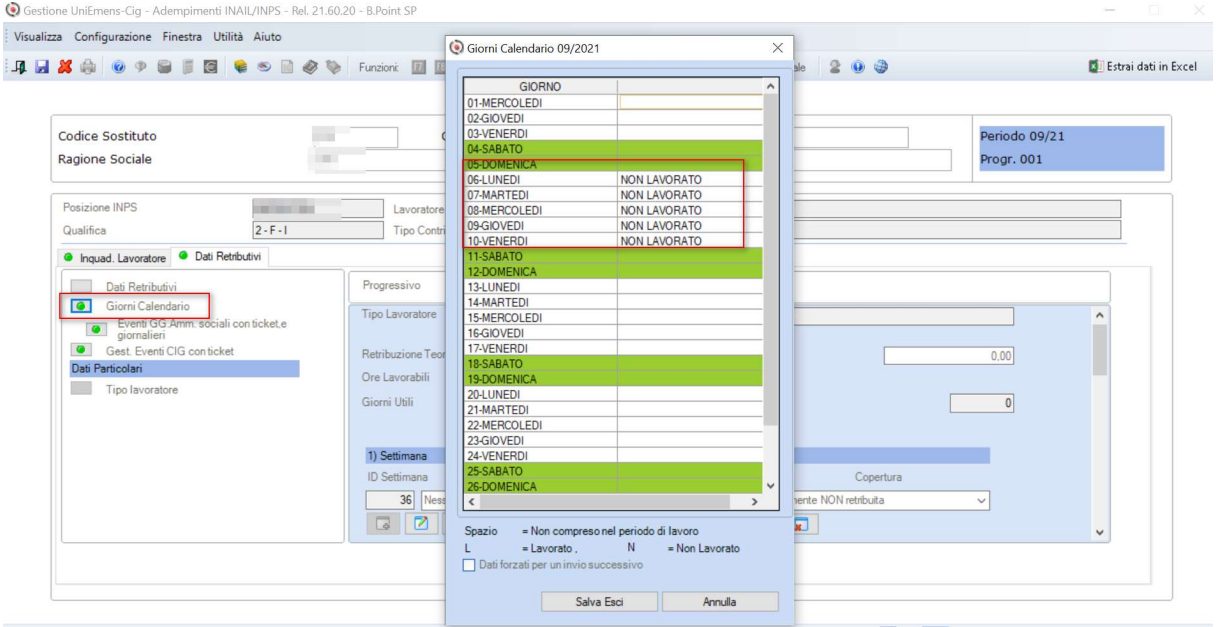

Videata a titolo di esempio Giorni Calendario dipendente ex-enpals:

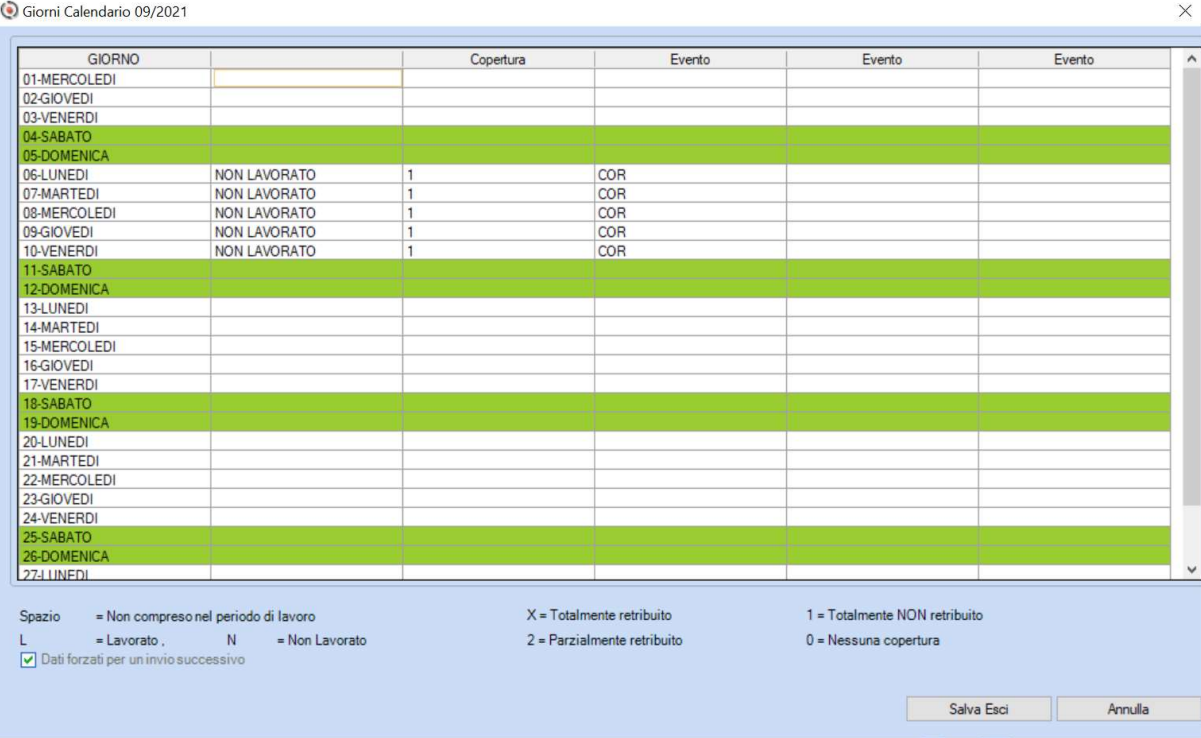

# Sezione Eventi GG ENPALS e GG Ammort. Sociali e giornalieri

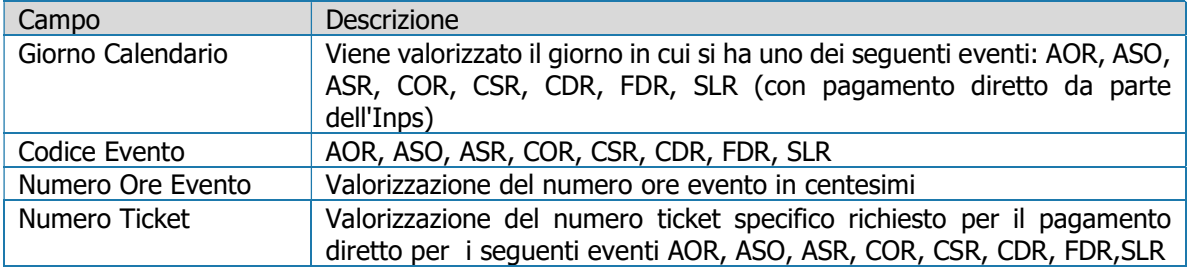

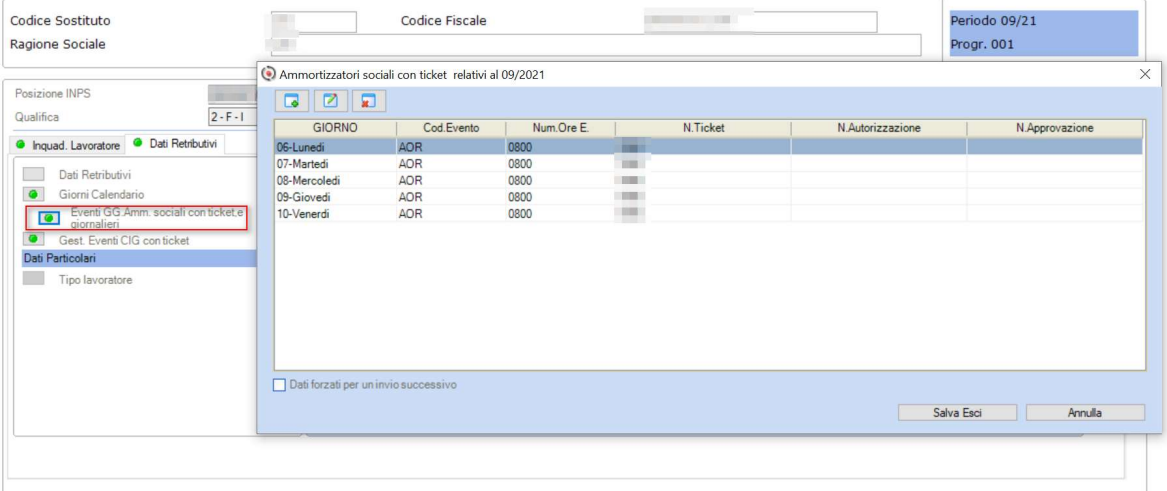

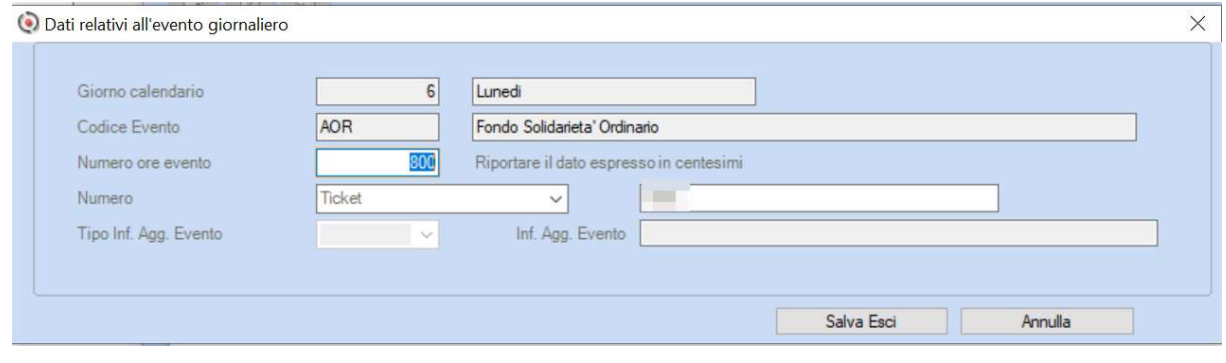

## Sezione Gest.Eventi CIG con ticket

In questa sezione, oltre al Numero di Ticket specifico richiesto all'Inps, vengono valorizzati i seguenti campi per il pagamento diretto:

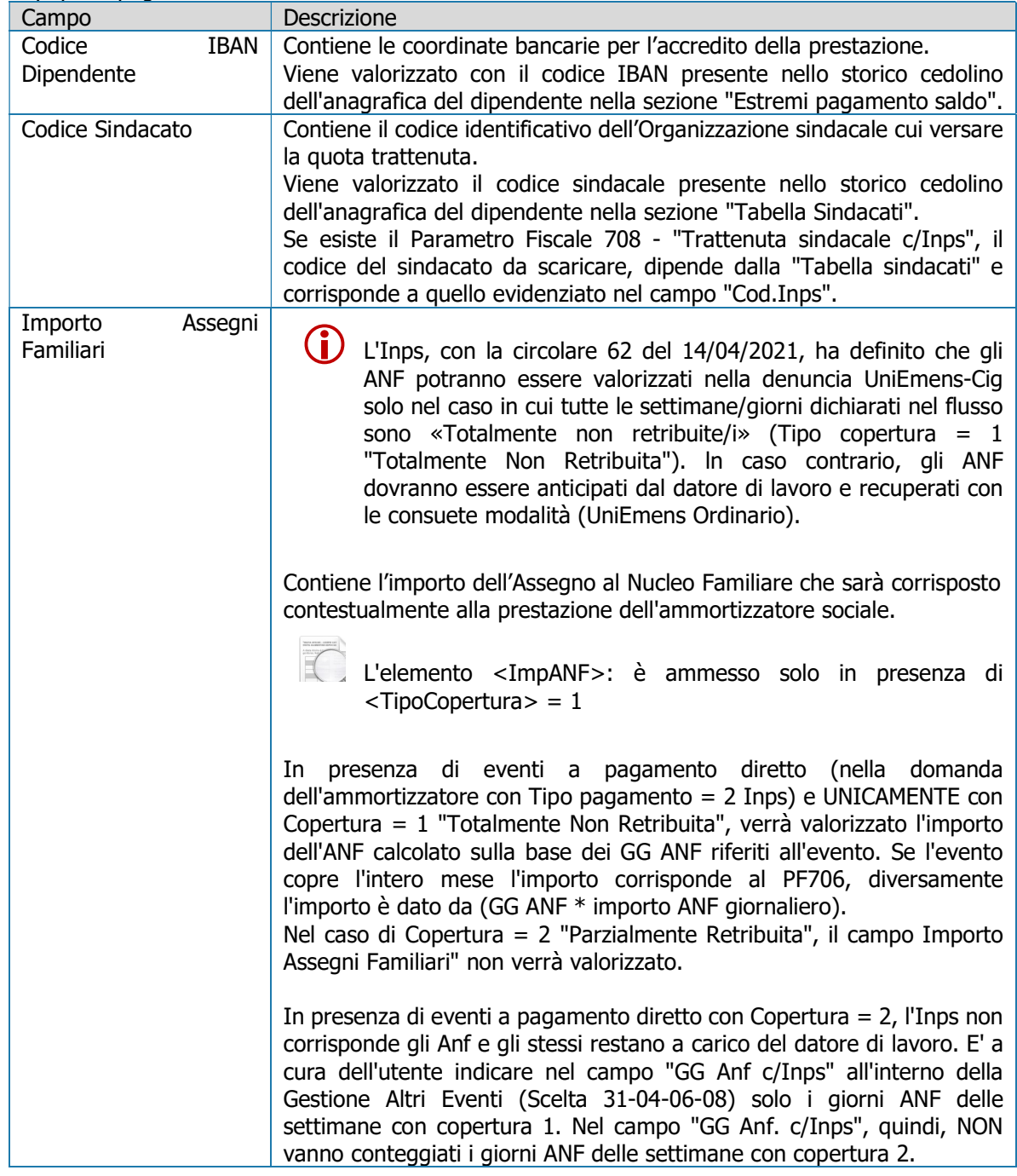

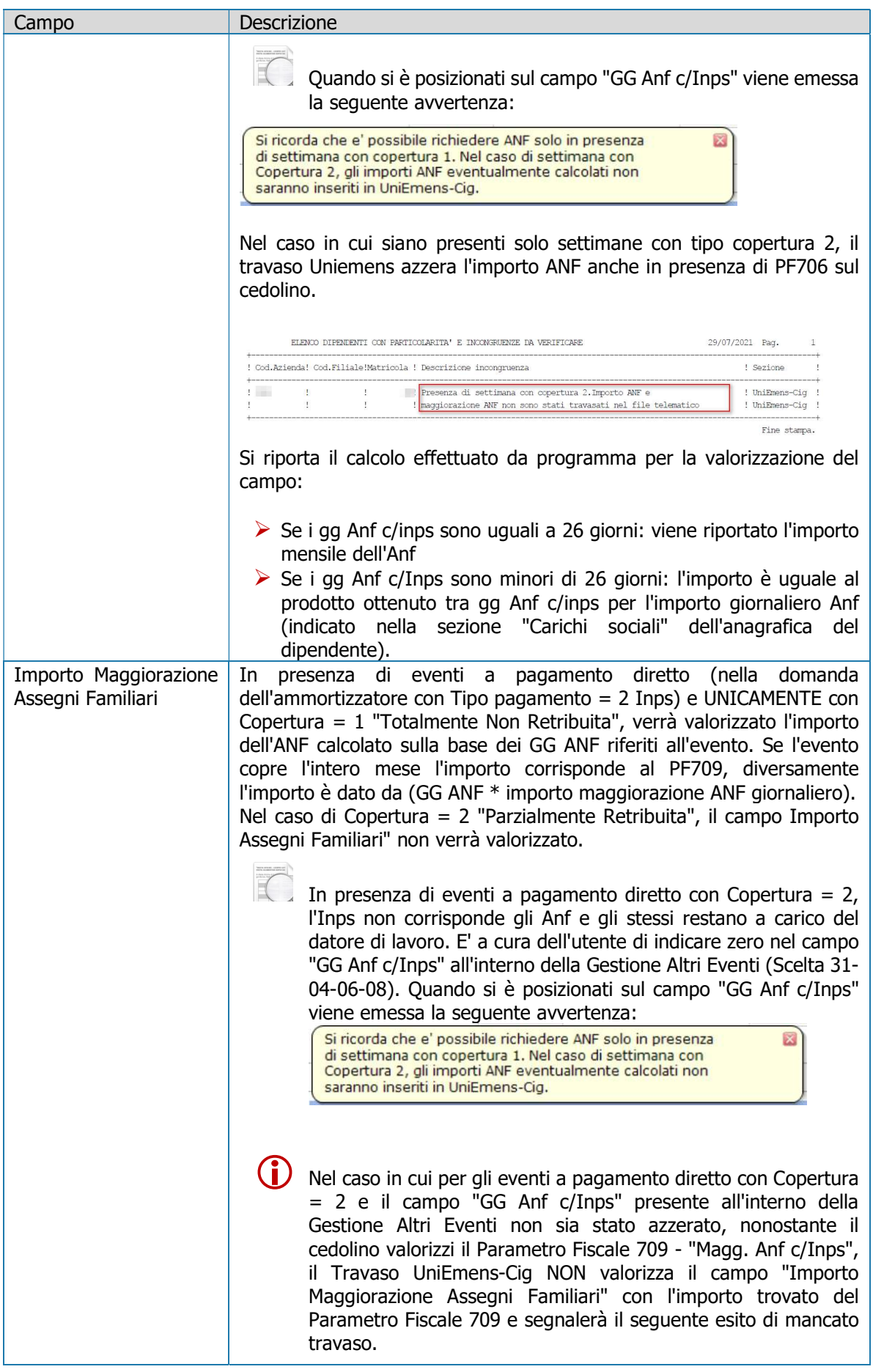

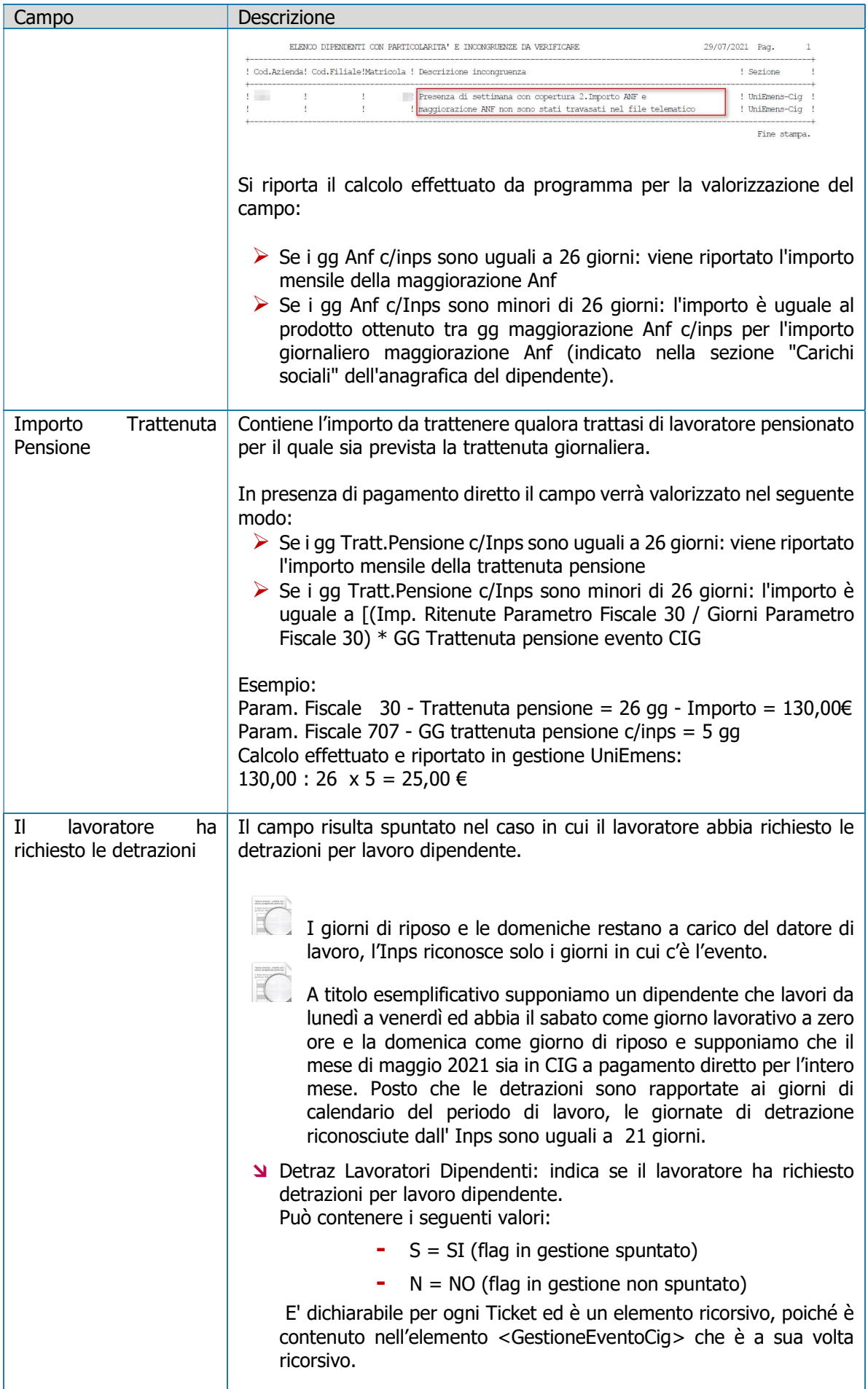

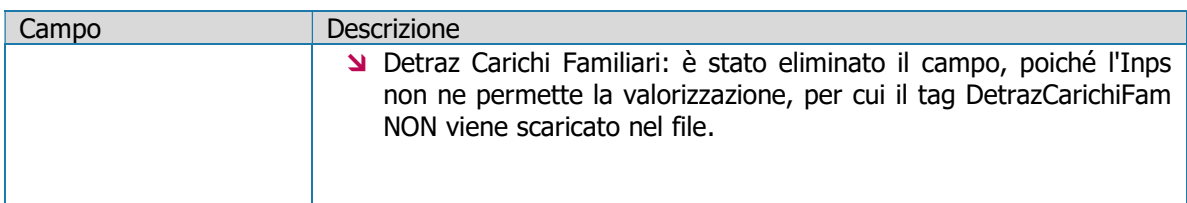

#### Videata a titolo di esempio:

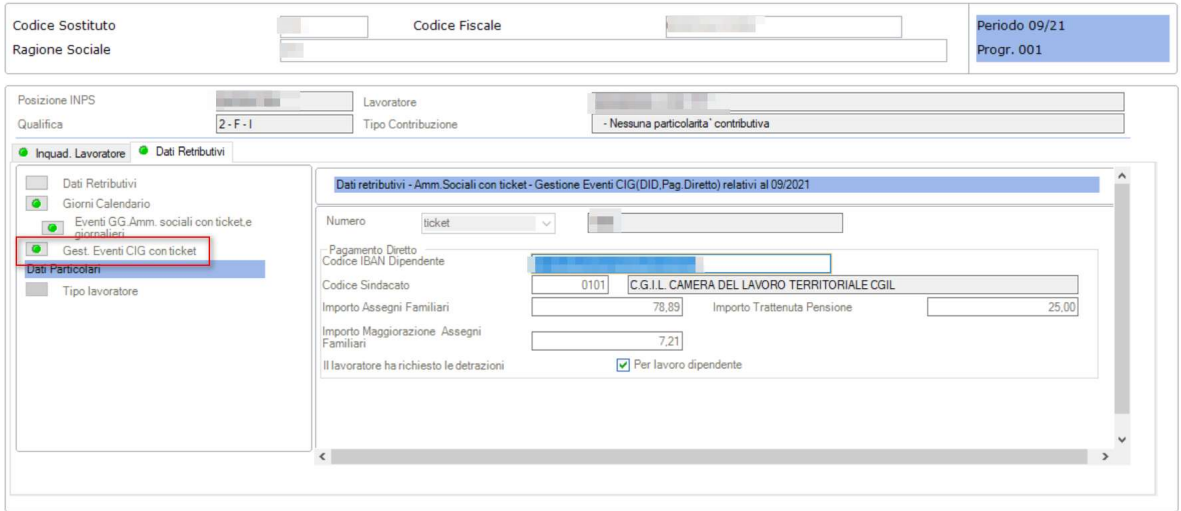

# Sezione Dati Particolari - Tipo Lavoratore

Solo per i lavoratori dello Sport e dello Spettacolo.

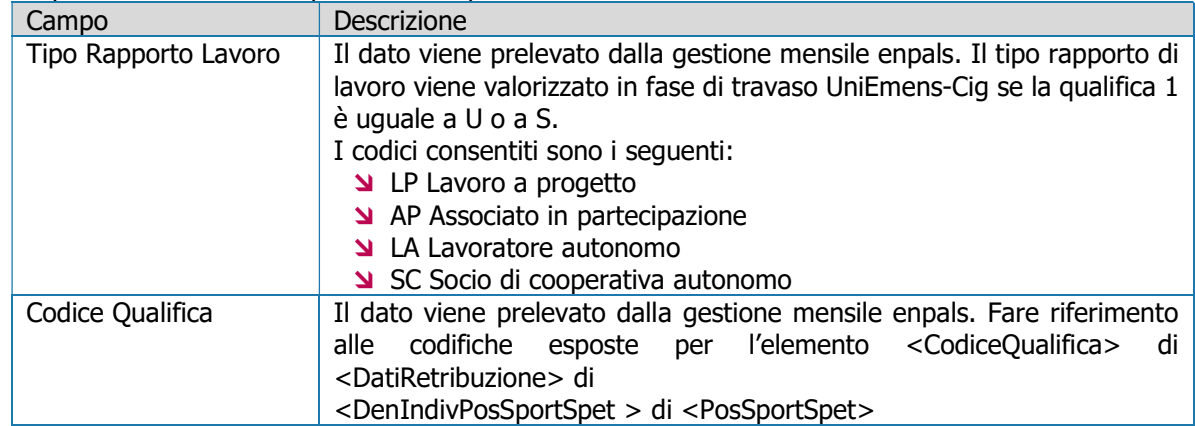

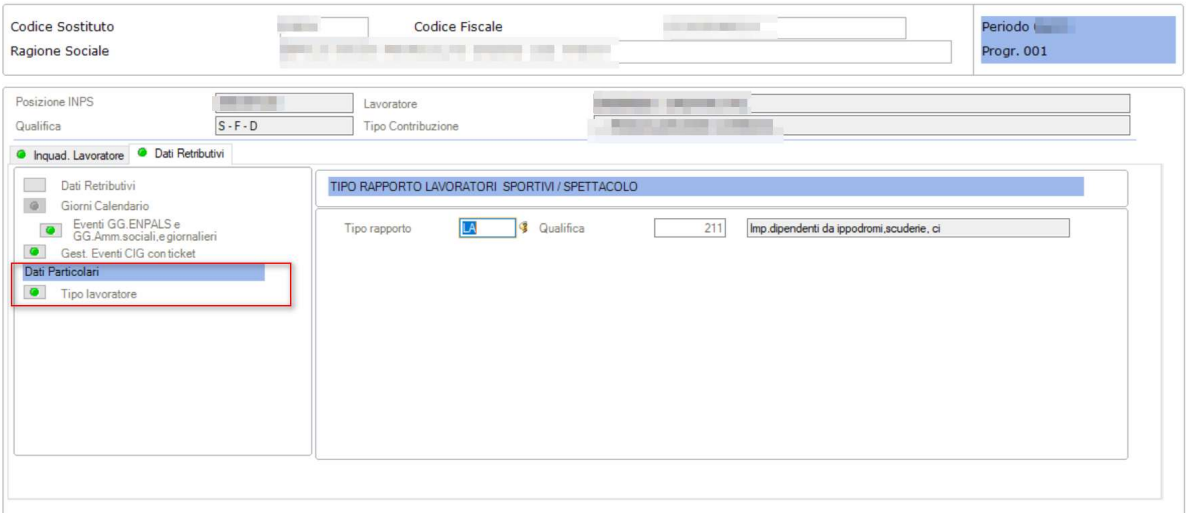

## Stampe

Videata a titolo di esempio:

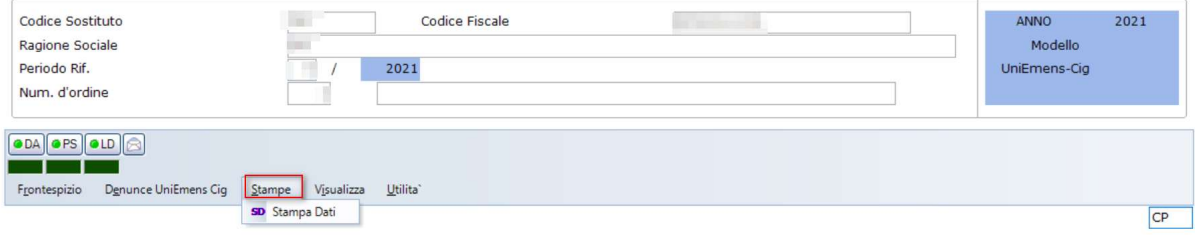

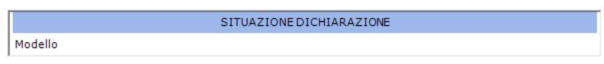

## SD - Stampa Dati

La Stampa Dati riporta tutti i dati valorizzati e presenti all'interno della Dichiarazione UniEmens-Cig. Questa stampa è gestita anche nella scelta esterna alla Gestione UniEmens-Cig (Scelta 65-01-05-09). Videata a titolo di esempio:

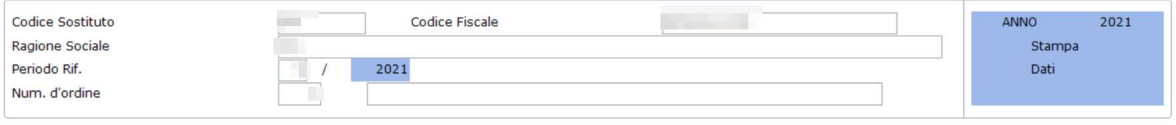

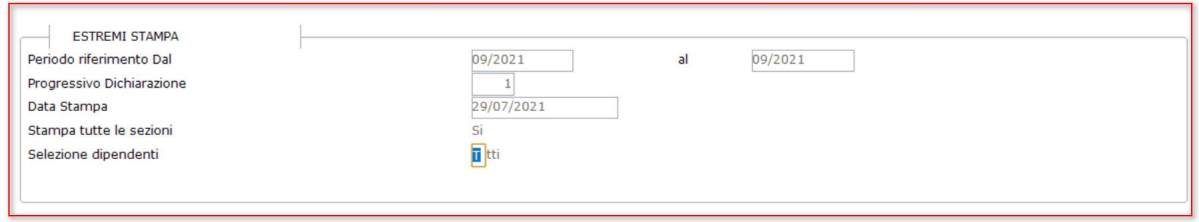

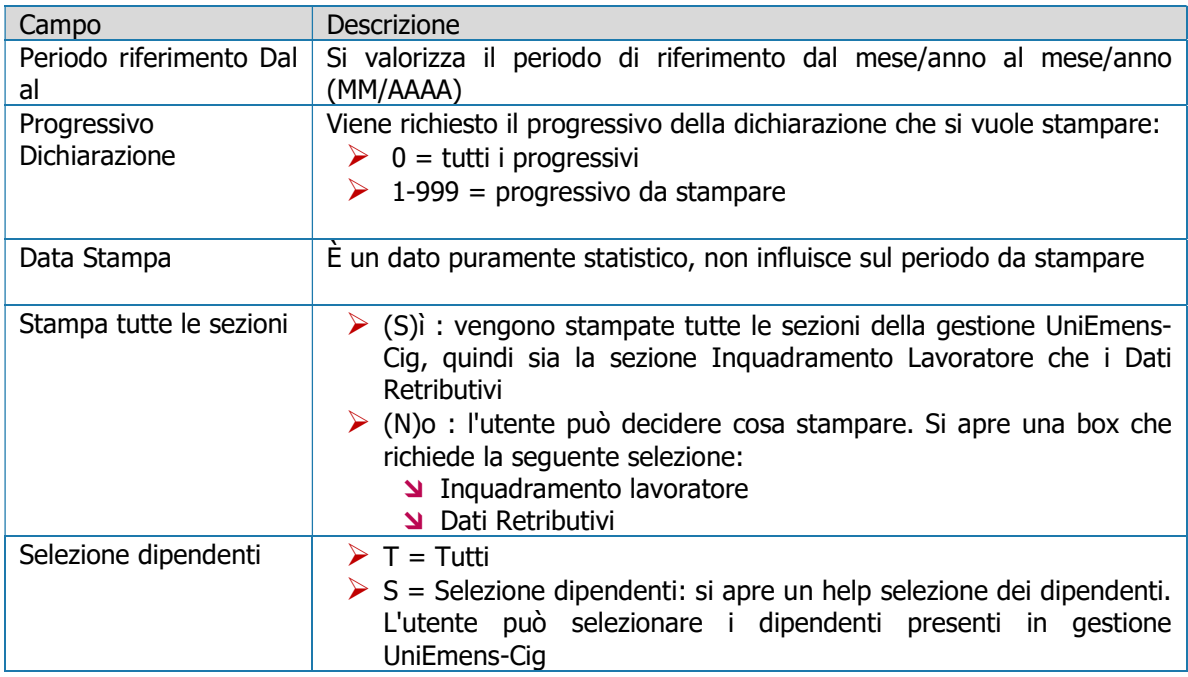

# Visualizza

Videata a titolo di esempio:

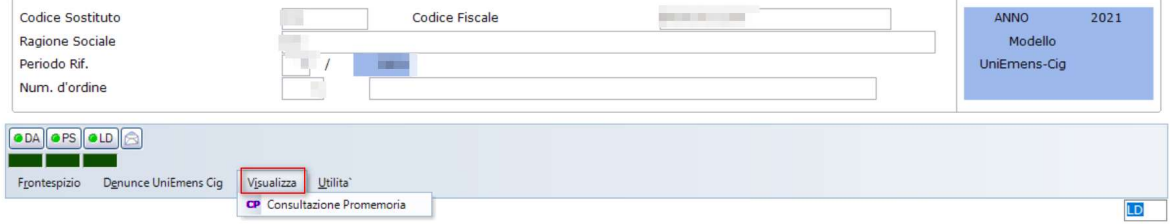

## CP - Consultazione promemoria

Consultazione dei promemoria inseriti; sono attivati i tasti (S)uccessivo – (P)recedente – (F)ine consultazione per poterli visualizzare.

## Utilità

Videata a titolo di esempio:

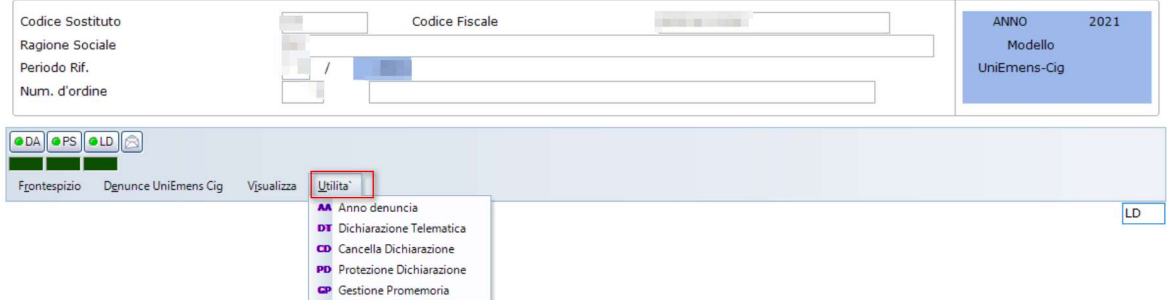

## AA - Anno denuncia

Consente di variare l'Anno Denuncia; questo dato viene proposto in automatico nel programma di Gestione Dichiarazione.

## DT - Dichiarazione Telematica

Viene effettuata la generazione dell'immagine telematica della dichiarazione con Tipo composizione flusso uguale a 41; per poter eseguire questa funzione è necessario che sia stato effettuato l'abbinamento all'intermediario e che all'interno del medesimo siano presenti i campi Codice Fiscale Responsabile o professionista, Codice Fiscale, Ragione Sociale. Deve inoltre essere caricata la sede INPS abbinata all'intermediario. Si specifica che tale caricamento potrà essere effettuato nell'apposita tabella Intermediario/sede INPS.

Videata a titolo di esempio:

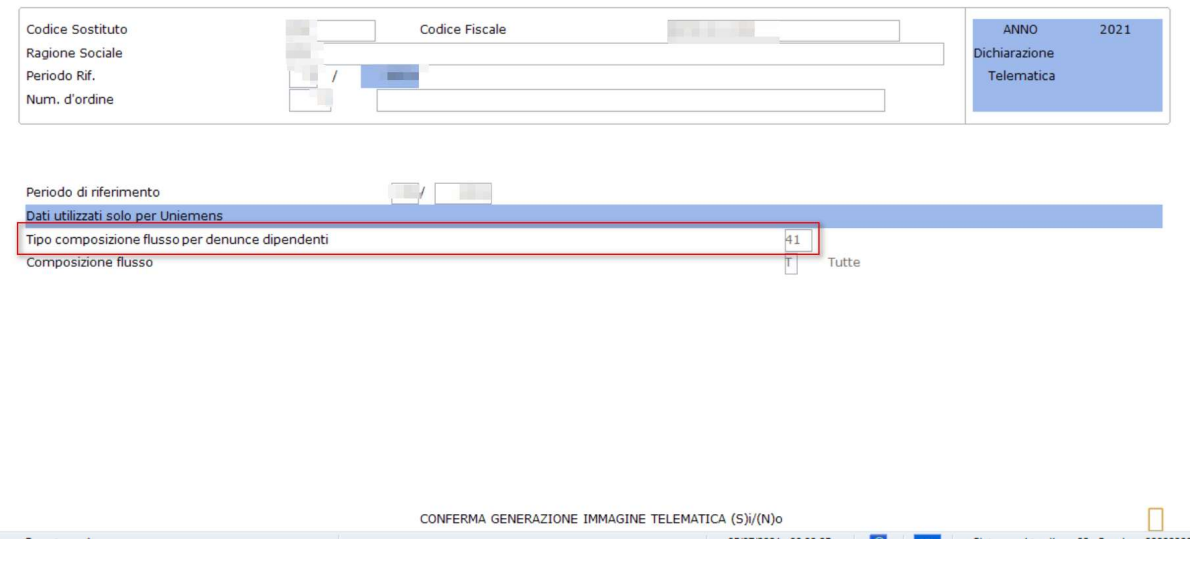

## CD - Cancella Dichiarazione

Viene effettuata la cancellazione della dichiarazione selezionata. Tutti i dati presenti all'interno della stessa che sono stati travasati automaticamente o che sono stati caricati manualmente verranno eliminati. La procedura richiede:

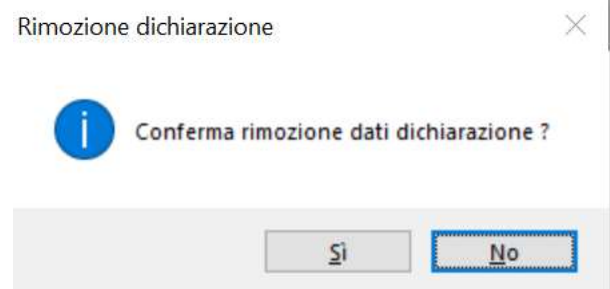

## PD - Protezione Dichiarazione

Viene effettuata protezione della dichiarazione; in caso di protezione attivata non è possibile effettuare alcun tipo di modifica sulla dichiarazione stessa. Viene disattivato il travaso verso il modulo UniEmens-Cig.

Viene visualizzato il seguente messaggio:

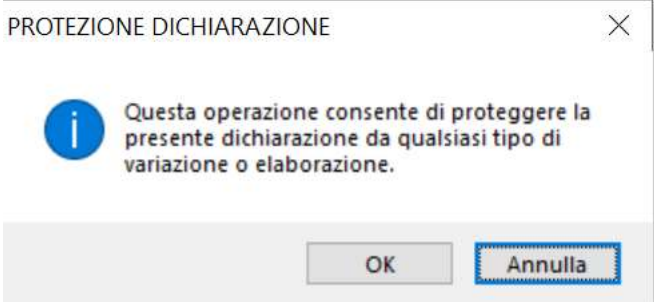

Per consentire nuovamente la modifica dei dati della dichiarazione ed il travaso occorre rimuovere la protezione della dichiarazione accedendo alla sezione stessa.

## GP - Gestione Promemoria

E' possibile inserire in corrispondenza di ogni sezione della dichiarazione un promemoria; i promemoria inseriti possono essere visualizzati tramite la funzione Consultazione Promemoria.

## Dati intermediario

Scelta 65-01-08-01

Tramite questa scelta è possibile gestire più intermediari all'interno dello stesso archivio; vengono richieste le seguenti informazioni:

- Cod. Intermediario
- **N** Tipo fornitore
- Nr. iscrizione albo CAF
- Ultima data assegnata
- Stampa firma responsabile Mod.UNICI
- **N** Codice Resp./Prof.

## Abbinamento intermediari

Scelta 65-01-08-2

Questa scelta consente di abilitare/disabilitare l'intermediario selezionato a più anagrafiche:

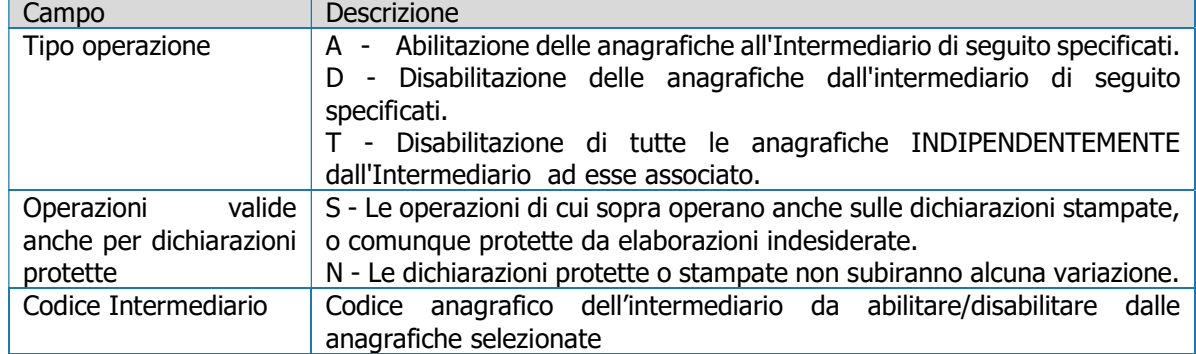

## Dichiarazione telematica

#### Scelta 65-01-08-04

Analogamente a quando viene effettuato nella medesima funzione presente all'interno della dichiarazione, tramite questa scelta viene effettuata la generazione dell'immagine telematica della dichiarazione; la generazione viene effettuata esclusivamente per le aziende che risultano abbinate ad un intermediario in cui siano presenti i campi Codice Fiscale Responsabile o professionista, Codice Fiscale, Ragione Sociale.

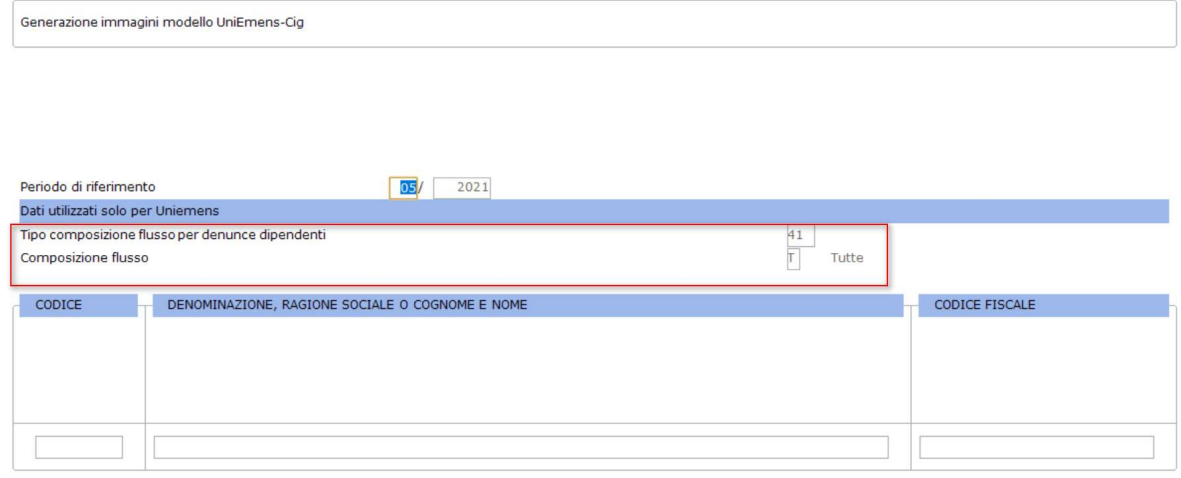

## Creazione telematico

Scelta 65-01-08-06

Questa scelta effettua la generazione del file telematico da inviare all'INPS.

Successivamente alla richiesta del codice dell'intermediario che effettua la spedizione vengono visualizzate le immagini delle aziende per le quali è stata eseguita la scelta Dichiarazione Telematica. Si precisa che è possibile definire all'interno della Tabella Operatore/Immagine, per ogni singolo operatore, se può avere la visibilità di tutte le immagini o solo delle proprie immagini generate.

## Diario

Scelta 65-01-08-08

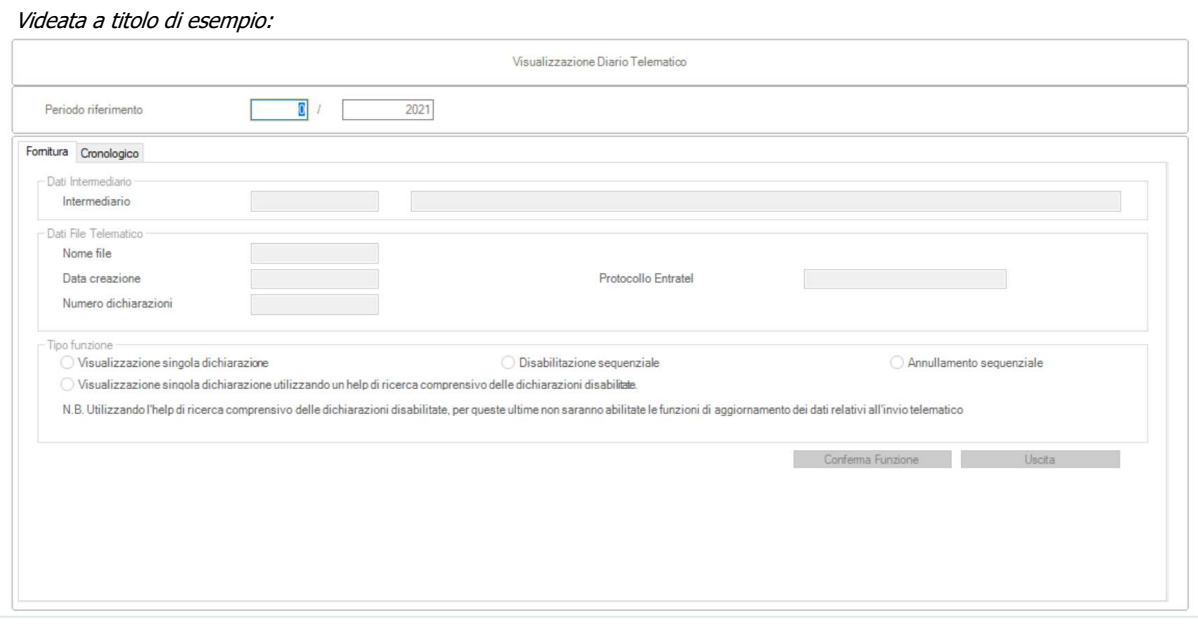

# Stampa Diario

Scelta 65-01-08-09 Videata a titolo di esempio:

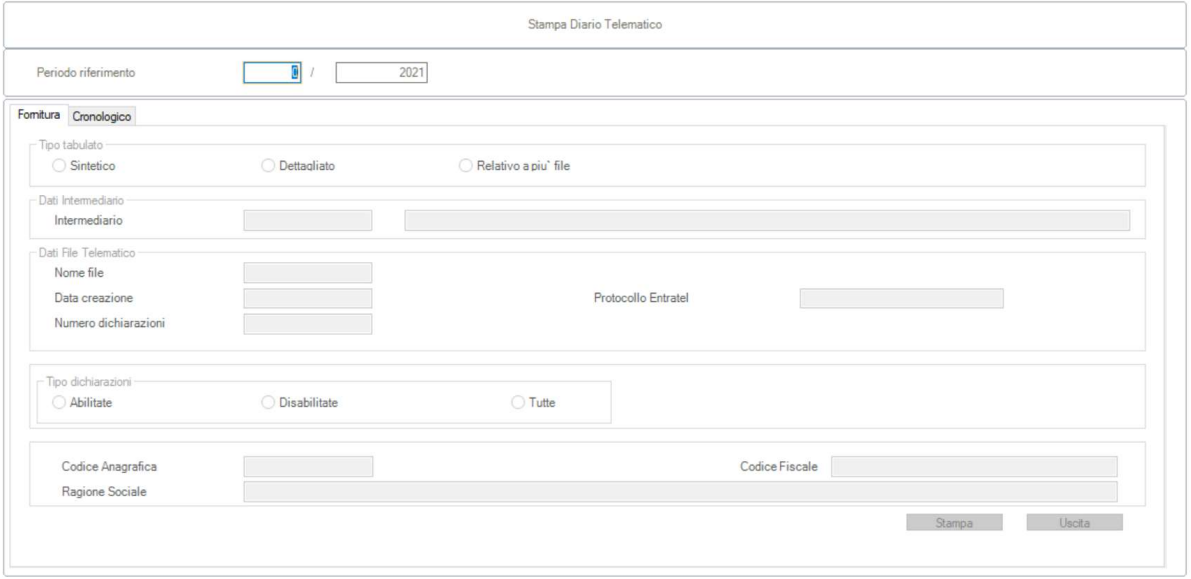

# Disabilita Telematici

Scelta 65-01-08-12 Videata a titolo di esempio:

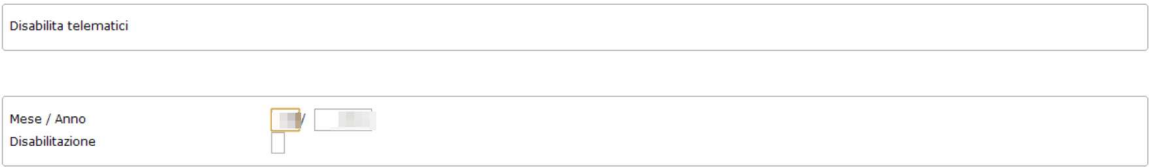

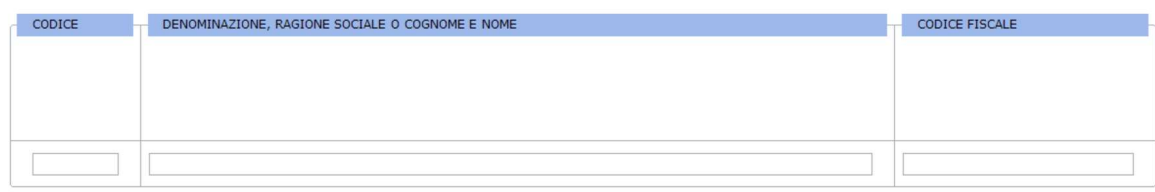

# Intermediario /Sede Inps

Scelta 65-01-08-13 Videata a titolo di esempio:

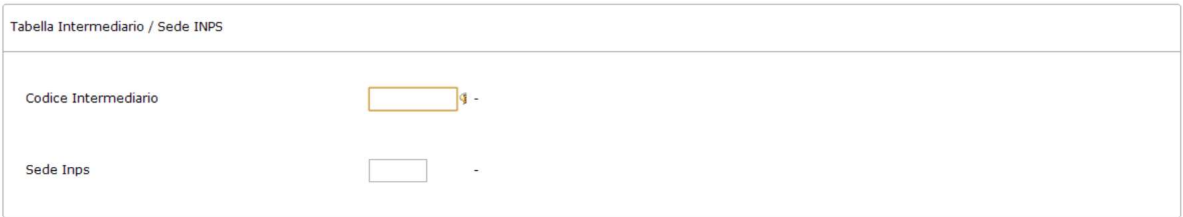

# Operatore Sede / Immagini

Scelta 65-01-08-14 Videata a titolo di esempio:

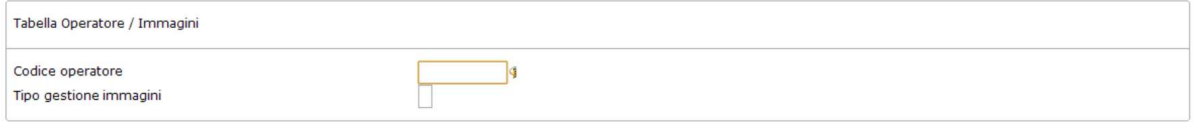

## Scelta 65-01-11

Accedendo a questa funzione è possibile eseguire tutte le funzioni relative alla Manutenzione degli archivi quali ad esempio il ripristino dei file indice eventualmente danneggiati da cause diverse.

Si raccomanda di utilizzare questa procedura solo dietro consiglio dell'assistenza Tecnica.

Esempio videata telematico <DatiMittente>

```
<?xml version="1.0" encoding="ISO-8859-1"?>
- <DenunceMensili>
    - <DatiMittente Tipo="3">
          <CFPersonaMittente> DRENE MENSEL MENSEL </CFPersonaMittente>
          <RagSocMittente> </response </response </response </response </response </response </response </response </response </response </response </response </response </response </response </response </response </response </respo
          <SedeINPS>0100</SedeINPS>
      </DatiMittente>
```
Esempio videata telematico <Azienda>

Esempio videata telematico <DatiRetributivi>, <Settimana>

- <DatiRetributivi> <TipoLavoratore>0</TipoLavoratore> <RetribTeorica>1327</RetribTeorica> <OreLavorabili>17600</OreLavorabili> - <Settimana> <IdSettimana>37</IdSettimana> <TipoCopertura>1</TipoCopertura> <CodiceEvento>AOR</CodiceEvento> </Settimana>

Esempio videata telematico <DatiRetributivi>, <Giorno>

```
- < Giorno GG="6"><Lavorato>N</Lavorato>
       - <EventoGiorn>
            <CodiceEventoGiorn>AOR</CodiceEventoGiorn>
            <NumOreEvento>0800</NumOreEvento>
            <IdentEventoCIG TipoEventoCIG="T"> | </IdentEventoCIG>
        </EventoGiorn>
     </Giorno>
   - < Giorno GG="7">
        <Lavorato>N</Lavorato>
      - <EventoGiorn>
            <CodiceEventoGiorn>AOR</CodiceEventoGiorn>
            <NumOreEvento>0800</NumOreEvento>
            <IdentEventoCIG TipoEventoCIG="T">' </IdentEventoCIG>
        </EventoGiorn>
     </Giorno>
   - < Giorno GG="8"><Lavorato>N</Lavorato>
       - <EventoGiorn>
            <CodiceEventoGiorn>AOR</CodiceEventoGiorn>
            <NumOreEvento>0800</NumOreEvento>
            <IdentEventoCIG TipoEventoCIG="T"> </IdentEventoCIG>
        </EventoGiorn>
     </Giorno>
   - < Giorno GG="9">
        <Lavorato>N</Lavorato>
       - <EventoGiorn>
            <CodiceEventoGiorn>AOR</CodiceEventoGiorn>
            <NumOreEvento>0800</NumOreEvento>
            <IdentEventoCIG TipoEventoCIG="T"> </IdentEventoCIG>
        </EventoGiorn>
     </Giorno>
 </Giorno>
- < Giorno GG="10">
     <Lavorato>N</Lavorato>
   - <EventoGiorn>
         <CodiceEventoGiorn>AOR</CodiceEventoGiorn>
         <NumOreEvento>0800</NumOreEvento>
         <IdentEventoCIG TipoEventoCIG="T"> </IdentEventoCIG>
```

```
</EventoGiorn>
```
</Giorno>

Esempio videata telematico <DatiRetributivi>, <DifferenzaAccredito>

- <DifferenzeAccredito> <CodiceEvento>AOR</CodiceEvento> <DiffAccredito>327</DiffAccredito> </DifferenzeAccredito>

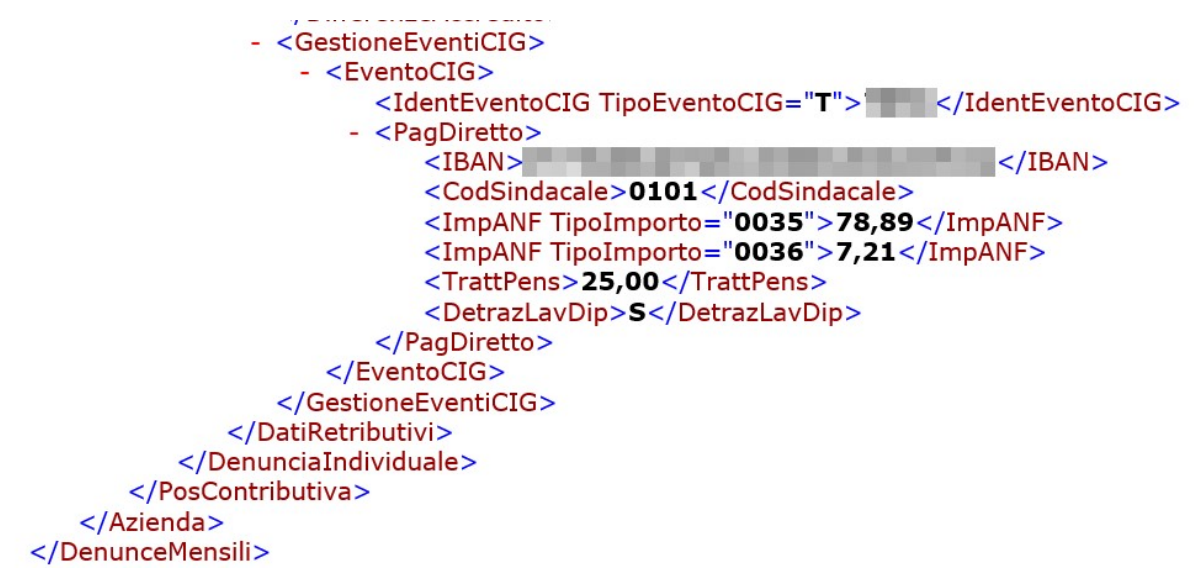

Inizio documento